# Dell™ XPS™ 430 Guide de référence rapide

Modèle DC01L

# Remarques, Avis, et Précautions

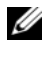

**EMARQUE** : Une REMARQUE indique des informations importantes qui peuvent vous aider à mieux utiliser votre ordinateur.

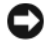

AVIS : Un AVIS vous avertit d'un risque de dommage matériel ou de perte de données et vous indique comment éviter le problème.

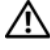

 $\sqrt{N}$  PRÉCAUTION : Une PRÉCAUTION indique un risque de dommage matériel, de blessure corporelle ou de mort.

## Caractéristiques Macrovision

Ce produit intègre une technologie de protection des droits d'auteur qui est protégée par des revendications de méthode de certains brevets américains et d'autres droits de propriété intellectuelle détenus par Macrovision Corporation ainsi que par d'autres détenteurs de droits. L'utilisation de cette technologie de protection des droits d'auteur est soumise à l'autorisation de Macrovision Corporation ; elle est destinée exclusivement à une utilisation domestique et à des opérations limitées de visualisation, sauf autorisation particulière de Macrovision Corporation. L'ingénierie inverse et le désassemblage sont interdits.

Les autres marques et noms de produits pouvant être utilisés dans ce document sont reconnus comme appartenant à leurs propriétaires respectifs. Dell Inc. rejette tout intérêt propriétaire dans les marques et les noms commerciaux autres que les siens.

Modèle DC01L

 $\_$ 

Juillet 2008 N/P J254D Rév. A00

Les informations de ce document sont sujettes à modification sans préavis. © 2008 Dell Inc. Tous droits réservés.

La reproduction de ce document de quelque manière que ce soit sans l'autorisation écrite de Dell Inc. est strictement interdite.

Les marques utilisées dans ce document, à savoir *Dell*, le logo *DELL, XPS* et Xcelerator sont des marques de Dell Inc. ; Intel, Core et Intel SpeedStep sont des marques ou des marques déposées d'Intel Corporation aux Etats unis et dans d'autres pays ; Microsoft, Windows, Windows Vista, et le logo du bouton de démarrage Windows Vista sont des marques ou des marques déposées de Microsoft Corporation aux Etats unis et/ou dans d'autres pays ;  $Blu$ -ray Disc est une marque de Blu-ray Disc Association ; Bluetooth est une marque déposée appartenant à Bluetooth SIG, Inc. et utilisée par Dell sous licence.

# Table des matières

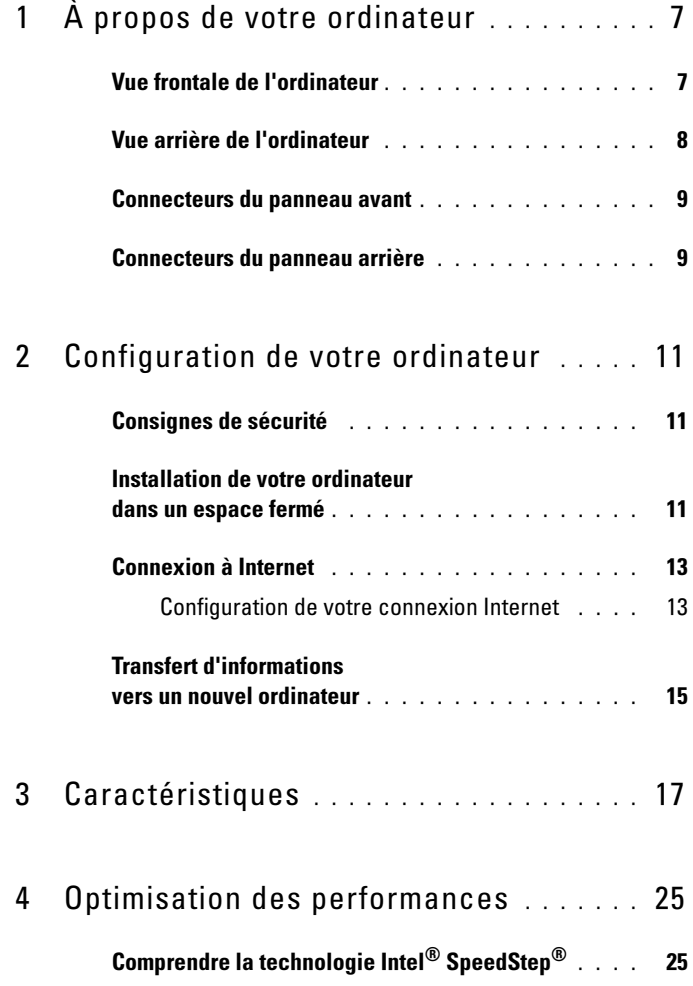

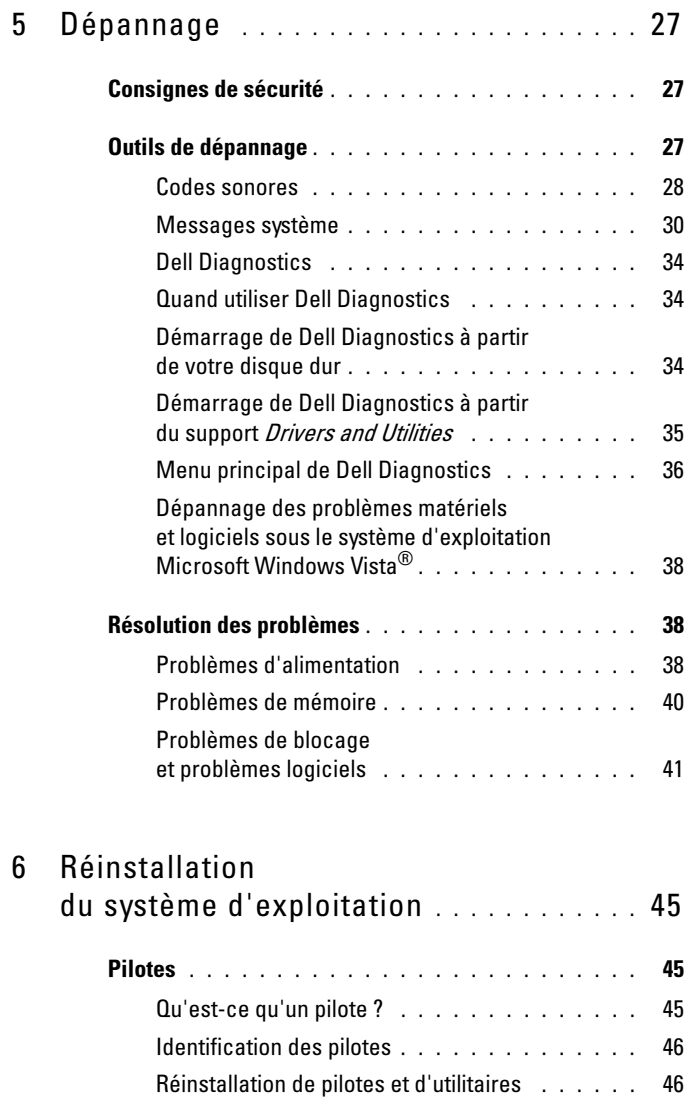

[Utilisation du support](#page-46-0) *Drivers and Utilities* . . . . . 47

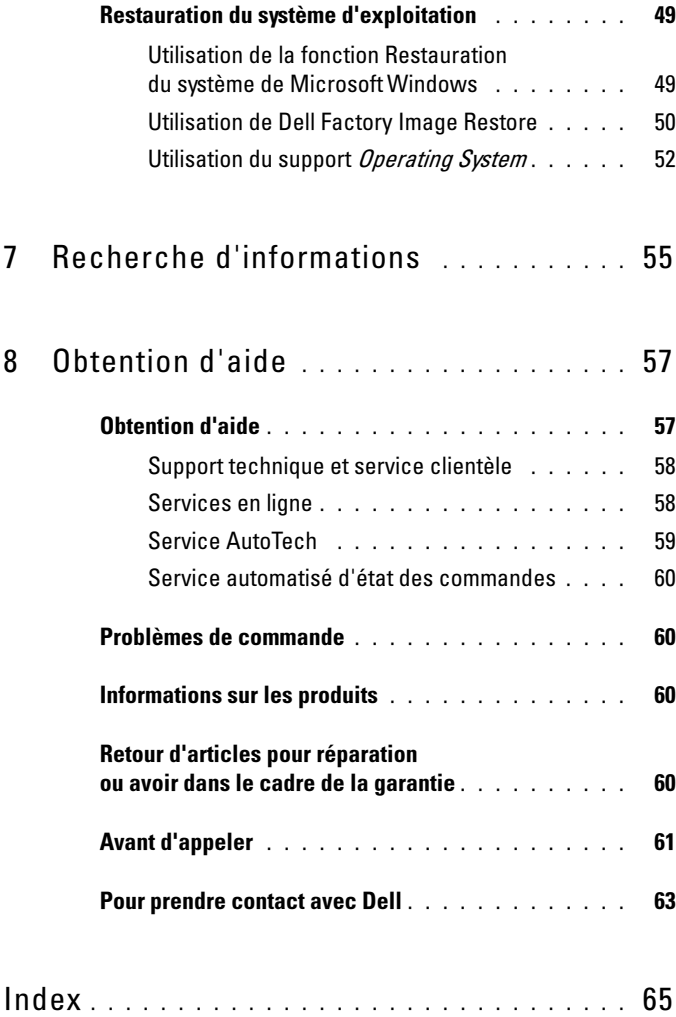

# <span id="page-6-0"></span>À propos de votre ordinateur

**EMARQUE** : Pour plus d'informations sur les ports et les connecteurs de votre ordinateur, reportez-vous à la section ["Caractéristiques", à la page 17](#page-16-1).

## <span id="page-6-1"></span>Vue frontale de l'ordinateur

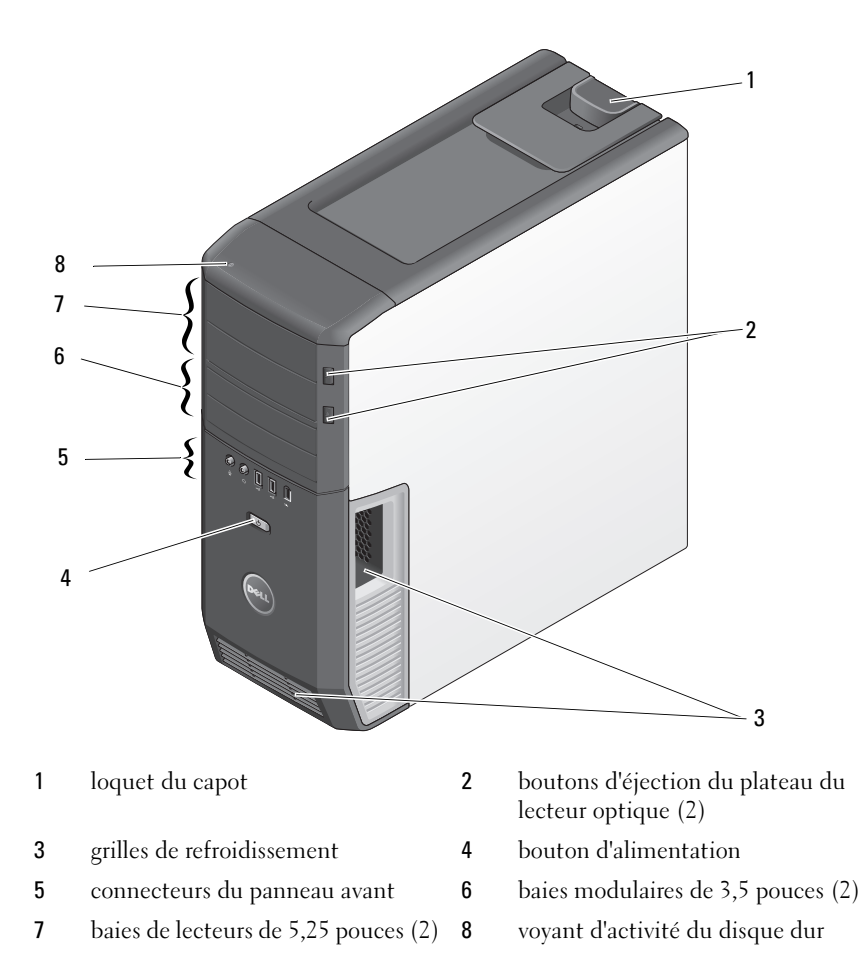

## <span id="page-7-0"></span>Vue arrière de l'ordinateur

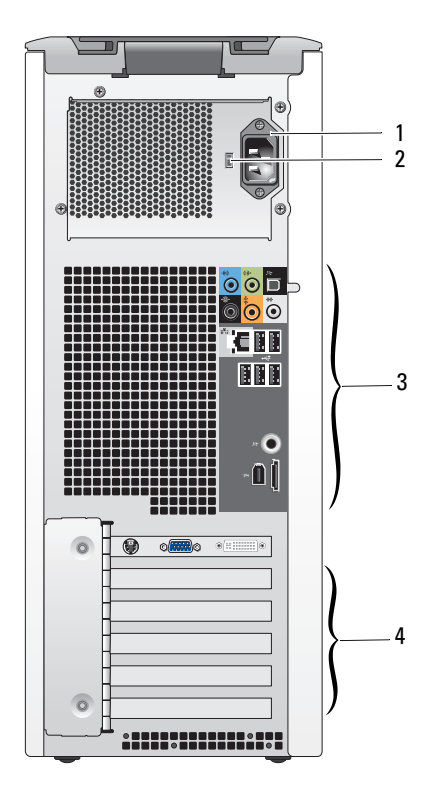

- connecteur d'alimentation 2 commutateur de sélecteur
	- de tension
- connecteurs du panneau arrière 4 logements de carte
	-

## <span id="page-8-0"></span>Connecteurs du panneau avant

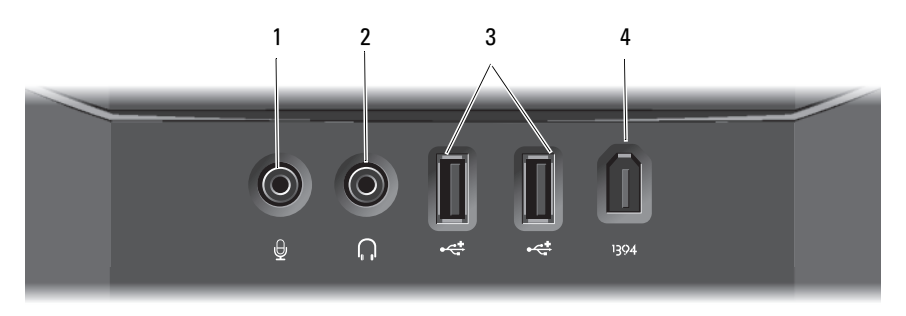

- 1 connecteur de microphone 2 connecteur de casque
- 3 connecteurs USB 2.0 (2) 4 connecteur IEEE 1394
- 
- 

## <span id="page-8-1"></span>Connecteurs du panneau arrière

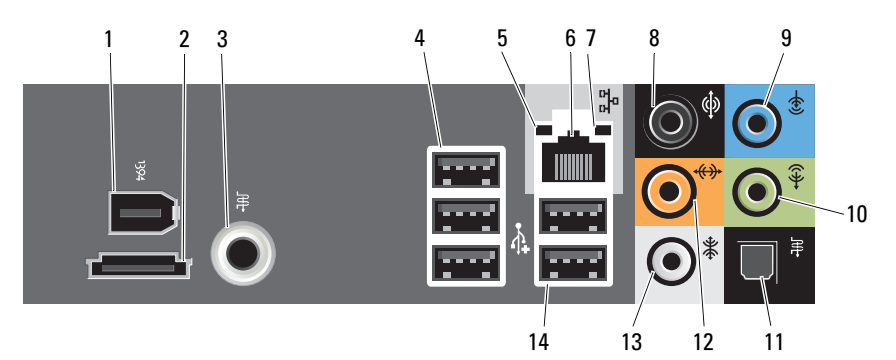

- 1 connecteur IEEE 1394 2 connecteur eSATA
- 3 connecteur S/PDIF (RCA) 4 connecteurs USB 2.0 (3)
- 
- 
- 9 connecteur de ligne d'entrée 10 connecteur de ligne
- 11 connecteur S/PDIF (optique) 12 connecteur LFE
- 13 connecteur surround latéral 14 connecteurs USB 2.0 (2)
- 
- 
- 5 voyant d'intégrité du lien 6 connecteur de carte réseau
- 7 voyant d'activité réseau 8 connecteur audio surround
	- de sortie/Prise casque
	- central/de caisson de basse
	-

### $\hat{A}$  propos de votre ordinateur | 9

### 10 | À propos de votre ordinateur

# <span id="page-10-0"></span>Configuration de votre ordinateur

# <span id="page-10-1"></span>Consignes de sécurité

Respectez les consignes de sécurité suivantes pour vous aider à protéger votre ordinateur contre les dommages éventuels et pour garantir votre sécurité personnelle.

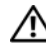

 $\bigwedge$  PRÉCAUTION : Avant de commencer toute procédure de cette section, lisez les informations de sécurité fournies avec votre ordinateur. Pour de plus amples renseignements sur les pratiques d'excellence en matière de sécurité, consultez la page Regulatory Compliance (observation des règlements) à l'adresse : www.dell.com/regulatory\_compliance.

# <span id="page-10-2"></span>Installation de votre ordinateur dans un espace fermé

L'installation de votre ordinateur dans une enceinte peut entraîner une moins bonne circulation de l'air et affecter les performances de votre ordinateur, lequel peut éventuellement surchauffer. Respectez les règles ci-dessous pour installer votre ordinateur dans une enceinte :

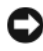

AVIS : La température de fonctionnement mentionnée dans ce manuel désigne la température ambiante maximale en utilisation. La température ambiante de la pièce doit être prise en considération lors de l'installation de l'ordinateur dans une enceinte. Par exemple, si la température ambiante de la pièce est de 25 °C (77 °F), vous n'aurez une marge de température que de 5 ° à 10 °C (9 ° à 18 °F) avant d'atteindre la température de fonctionnement maximale de votre ordinateur. Pour plus d'informations sur les spécifications de votre ordinateur, reportez-vous à la section [«Caractéristiques», à la page 17](#page-16-1).

- Ménagez un espace dégagé minimal de 10,2 cm (4 po) sur les côtés de l'ordinateur munis d'entrées d'air afin de permettre une ventilation adéquate.
- Si votre enceinte est équipée de portes, celles-ci doivent permettre une circulation de l'air d'au moins 30 % dans l'enceinte (avant et arrière).

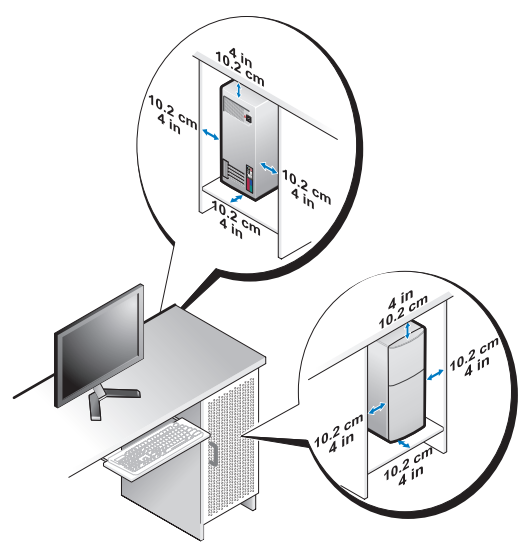

• Si votre ordinateur est installé dans un coin ou sous un bureau, laissez un dégagement minimum de 5,1 cm (2 po.) de l'arrière de l'ordinateur au mur pour permettre un débit d'air suffisant pour une ventilation correcte.

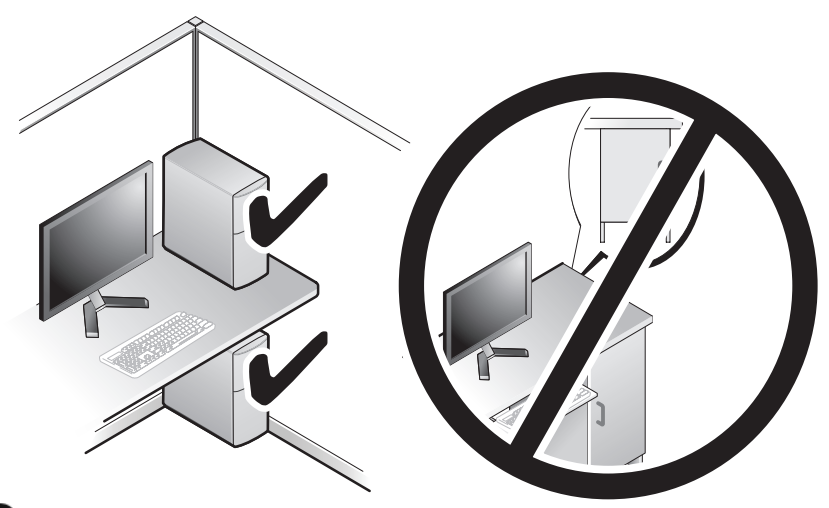

AVIS : N'installez pas votre ordinateur dans une enceinte sans circulation d'air. Le fait de restreindre la circulation d'air affecte les performances de votre ordinateur et peut provoquer une surchauffe.

# <span id="page-12-4"></span><span id="page-12-2"></span><span id="page-12-0"></span>Connexion à Internet

### **EXAGEMARQUE :** Les fournisseurs d'accès Internet (FAI) et leurs offres varient selon les pays.

Pour vous connecter à Internet, vous devez disposer d'un modem ou d'une connexion réseau et d'un fournisseur d'accès à Internet (FAI). Votre fournisseur de services Internet vous proposera une ou plusieurs des options de connexion Internet suivantes :

- Connexions DSL offrant un accès haut débit par l'intermédiaire d'une ligne téléphonique existante. Ce type de connexion vous permet d'accéder à Internet et d'utiliser votre téléphone sur la même ligne simultanément.
- Connexions modem par câble offrant un accès Internet haut débit par l'intermédiaire de la télévision câblée.
- Connexions modem par satellite offrant un accès Internet haut débit par l'intermédiaire d'un système de télévision par satellite.
- Connexions d'accès à distance offrant un accès Internet par l'intermédiaire d'une ligne téléphonique. Ces connexions sont beaucoup plus lentes que les connexions DSL ou modem par câble (ou satellite).
- Connexions sans fil offrant un accès Internet à l'aide de la technologie WiFi, WiMax ou personnalisée sans fil.

Si vous utilisez une connexion d'accès à distance, branchez un cordon téléphonique sur le connecteur du modem de l'ordinateur et sur la prise téléphonique murale avant de configurer la connexion Internet. Si vous utilisez une connexion DSL ou modem câble/satellite , contactez votre FAI ou service de téléphone cellulaire pour obtenir des instructions de configuration.

### <span id="page-12-3"></span><span id="page-12-1"></span>Configuration de votre connexion Internet

Pour configurer une connexion Internet avec un raccourci vers un fournisseur d'accès sur le bureau :

- 1 Enregistrez et fermez tous les fichiers et quittez tous les programmes.
- 2 Double-cliquez sur l'icône du fournisseur d'accès à Internet sur le bureau Microsoft<sup>®</sup> Windows<sup>®</sup>.
- 3 Suivez les instructions qui s'affichent à l'écran pour terminer la configuration.

Si vous ne disposez pas de l'icône d'un FAI sur votre bureau ou si vous souhaitez configurer une connexion Internet avec un autre fournisseur d'accès Internet, suivez les étapes de la section suivante :

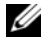

**EXAGEMARQUE** : Si vous ne pouvez pas vous connecter à Internet alors que vous l'avez fait auparavant, il est possible que le fournisseur d'accès Internet subisse une interruption de services. Contactez-le pour vérifier l'état du service ou essayez de vous connecter ultérieurement.

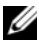

**EXAGRICIE** : Assurez-vous de disposer des informations fournies par votre fournisseur d'accès à Internet (FAI). Si vous ne disposez pas d'un FAI, l'Assistant Connexion à Internet peut vous aider à en trouver un.

- 1 Enregistrez et fermez tous les fichiers et quittez tous les programmes.
- 2 Cliquez sur le bouton Démarrer de Windows Vista™ (<del>† )</del>, puis sur Panneau de configuration
- 3 Sous Réseau et Internet, cliquez sur Se connecter à Internet. La fenêtre Connexion à Internet s'affiche.
- 4 Cliquez sur Large bande (PPPoE) ou Dial-up  $(\hat{A}$  distance), selon le type de connexion souhaité :
	- Choisissez Haut débit si vous comptez utiliser une connexion DSL, modem par satellite ou par cable, ou via la technologie sans fil Bluetooth.
	- Choisissez Accès à distance si vous utilisez un modem à numérotation automatique ou une connexion RNIS.

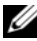

**EXAMARQUE** : Si vous ne savez pas quel type de connexion choisir, cliquez sur Comment choisir ? ou prenez contact avec votre FAI.

5 Suivez les instructions qui s'affichent à l'écran et terminez la configuration à l'aide des informations de configuration fournies par votre FAI.

## <span id="page-14-1"></span><span id="page-14-0"></span>Transfert d'informations vers un nouvel ordinateur

Vous pouvez utiliser les "Assistants " de votre système d'exploitation pour transférer des fichiers et autres données d'un ordinateur vers un autre : par exemple d'un ancien ordinateur vers un nouvel ordinateur.

- 1 Cliquez sur le bouton Démarrer de Windows Vista (+), puis sur Transfert de fichiers et de paramètres → Démarrer le Transfert de fichiers et paramètres Windows.
- 2 Dans la boîte de dialogue Contrôle de compte d'utilisateur, cliquez sur Continuer.
- 3 Cliquez sur Démarrer un nouveau transfert ou Continuer un transfert en cours.

Suivez les instructions fournies à l'écran par l'Assistant Transfert de fichiers et paramètres Windows.

# <span id="page-16-1"></span><span id="page-16-0"></span>**Caractéristiques**

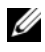

<span id="page-16-2"></span>**EMARQUE** : Les offres peuvent varier d'une région à l'autre. Pour plus d'informations concernant la configuration de votre ordinateur, cliquez sur le bouton Démarrer→ Aide et support et sélectionnez l'option permettant d'afficher des informations relatives à votre ordinateur.

<span id="page-16-5"></span>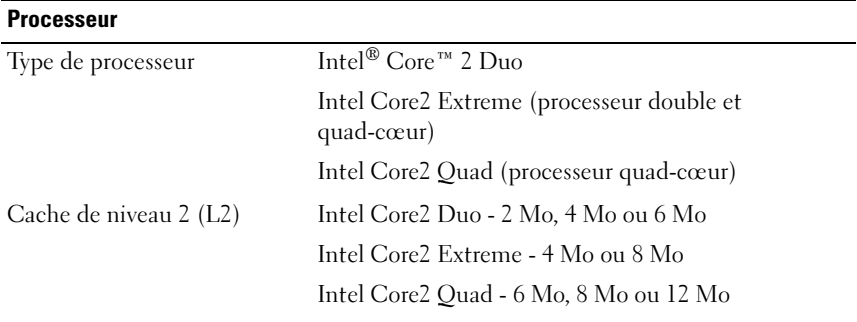

<span id="page-16-4"></span>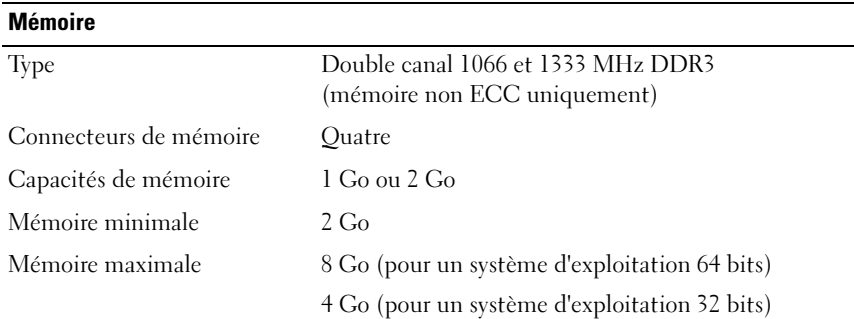

### <span id="page-16-3"></span>Informations relatives à l'ordinateur

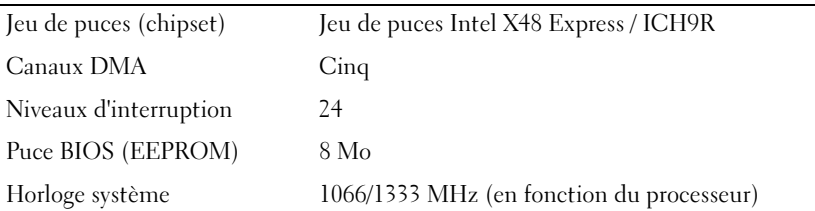

### <span id="page-17-0"></span>Bus d'extension

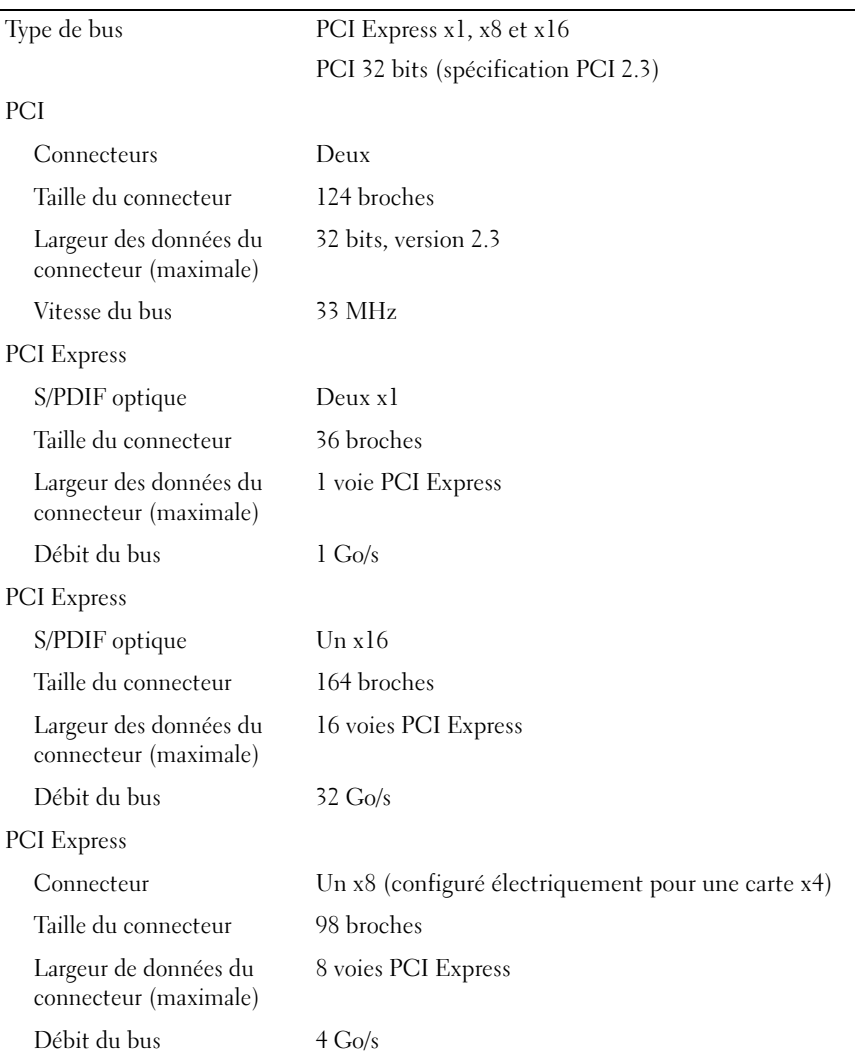

<span id="page-18-1"></span>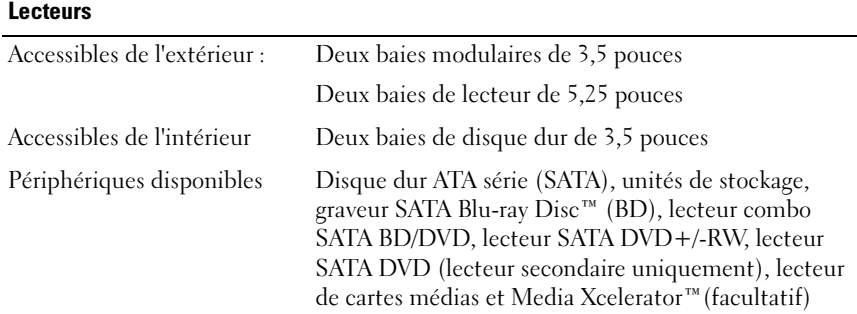

### <span id="page-18-0"></span>**Connecteurs**

Connecteurs externes :

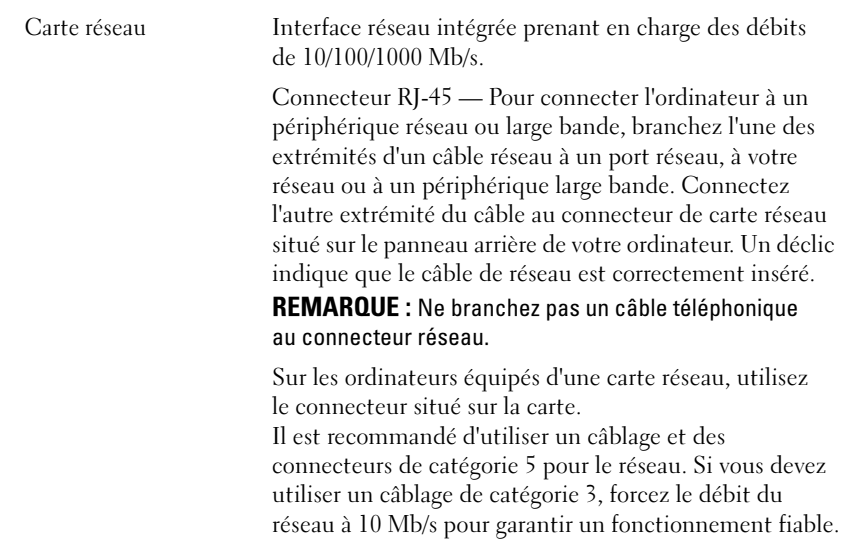

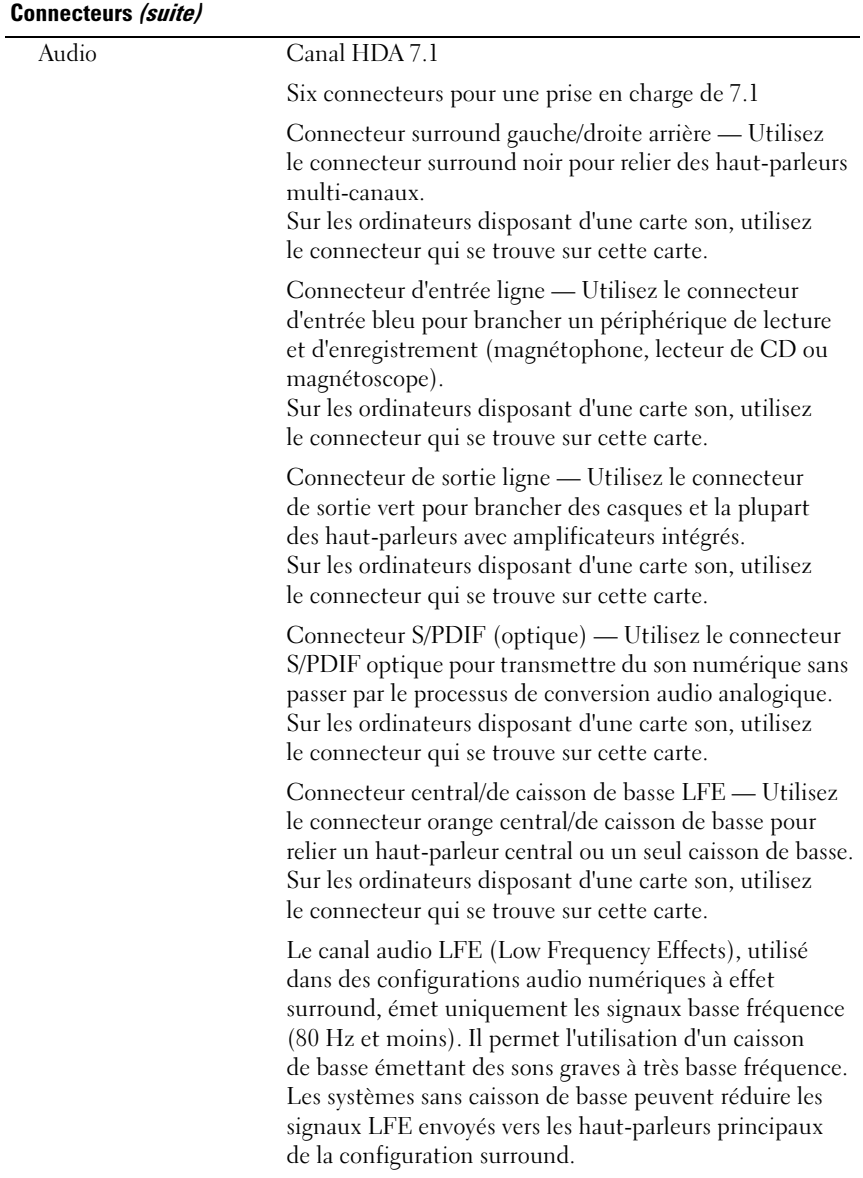

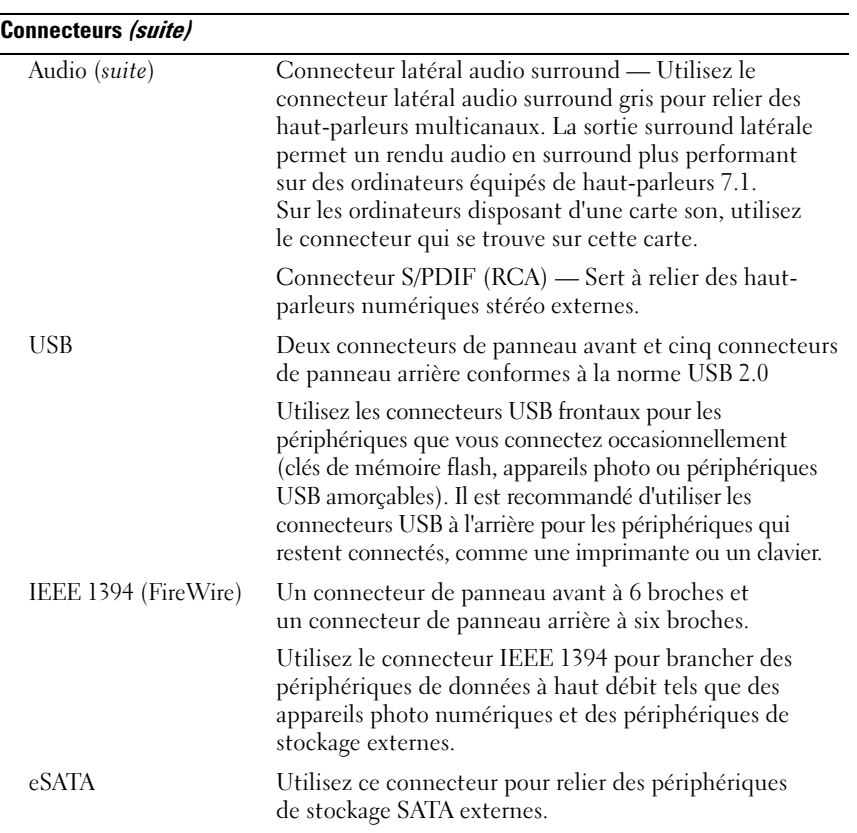

### Connecteurs sur la carte mère :

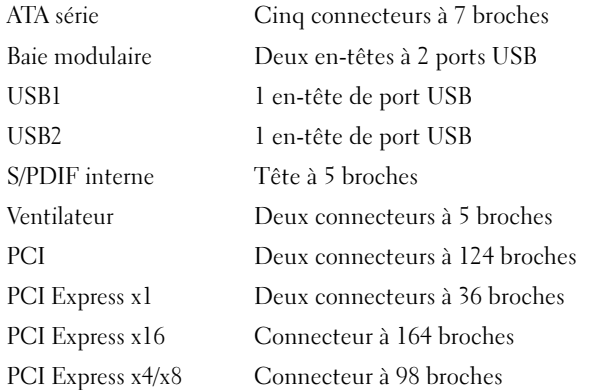

### <span id="page-21-0"></span>Contrôles et voyants

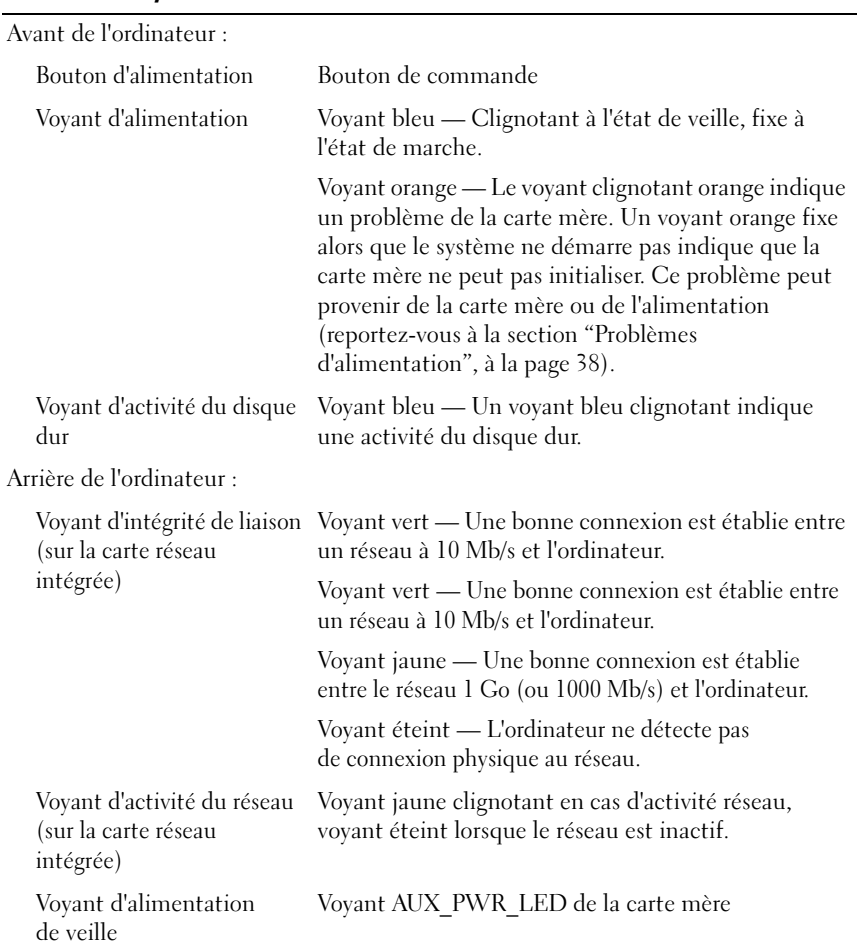

### <span id="page-22-0"></span>Alimentation

Bloc d'alimentation en CC (courant continu) :

PRÉCAUTION : Pour éviter tout risque d'incendie, de décharge électrique ou de blessure, ne branchez pas un trop grand nombre d'appareils sur la même prise secteur ou barrette d'alimentation. L'ampérage total de tous les appareils branchés sur la même prise ou barrette ne doit pas dépasser 80 % de la capacité du circuit.

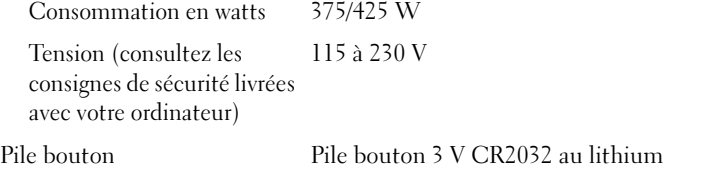

### <span id="page-22-2"></span>Caractéristiques physiques

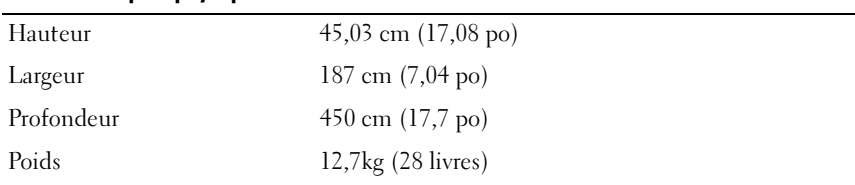

### <span id="page-22-1"></span>Environnement

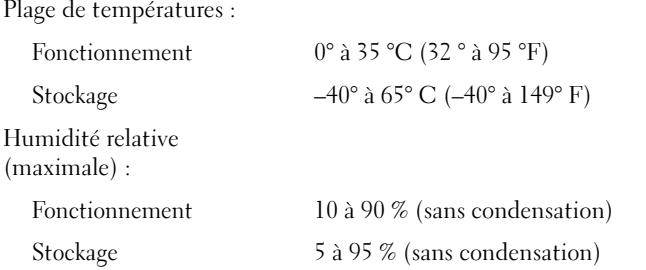

### Environnement (suite)

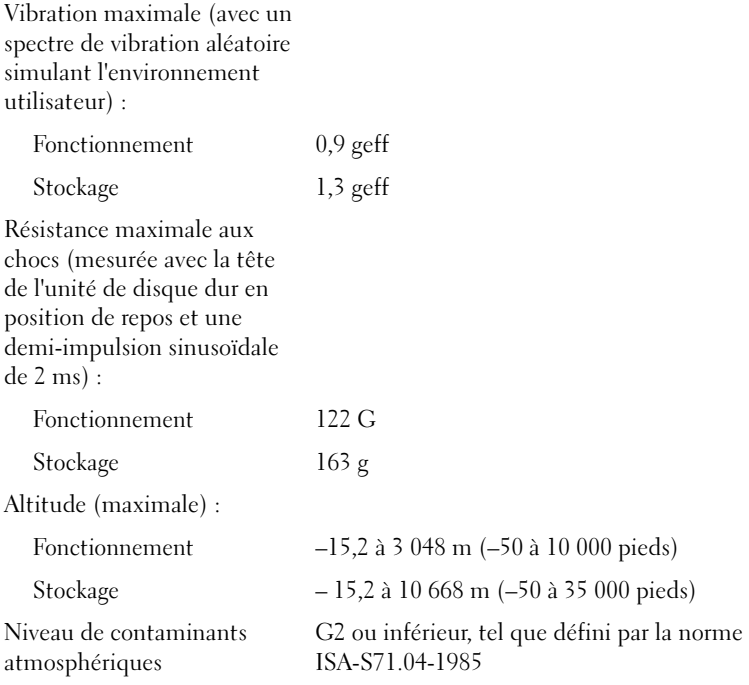

# <span id="page-24-2"></span><span id="page-24-0"></span>Optimisation des performances

# <span id="page-24-1"></span>Comprendre la technologie Intel® SpeedStep®

La technologie SpeedStep contrôle automatiquement les performances du processeur de votre ordinateur en réglant dynamiquement la fréquence des opérations et la tension selon la tâche. Elle permet d'économiser une quantité considérable d'énergie lorsqu'une application ne requiert pas des performances optimales. Ainsi, le processeur fonctionne à sa vitesse maximale lorsque cela est nécessaire, mais la fonction d'économie d'énergie est utilisée autant que possible.

Windows Vista*®* configure automatiquement la technologie Intel Speedstep dans les modes de gestion de l'alimentation recommandés par Dell, Équilibré et Power Saver (Économiseur d'énergie). Elle est désactivée dans le mode de gestion de l'alimentation High Performance (Performances élevées).

# <span id="page-26-3"></span><span id="page-26-0"></span>Dépannage

# <span id="page-26-1"></span>Consignes de sécurité

Respectez les consignes de sécurité suivantes pour vous aider à protéger votre ordinateur contre les dommages éventuels et pour garantir votre sécurité personnelle.

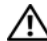

 $\bigwedge$  PRÉCAUTION : Avant toute intervention à l'intérieur de votre ordinateur, consultez les consignes de sécurité livrées avec celui-ci. Pour de plus amples renseignements sur les pratiques d'excellence en matière de sécurité, consultez la page Regulatory Compliance (observation des règlements) à l'adresse : www.dell.com/regulatory\_compliance.

# <span id="page-26-2"></span>Outils de dépannage

Lorsque vous dépannez votre ordinateur, suivez les conseils ci-dessous :

- Si vous avez ajouté ou supprimé une pièce avant l'apparition du problème, vérifiez les procédures d'installation et assurez-vous que la pièce est correctement installée.
- Si un périphérique ne fonctionne pas, vérifiez qu'il est correctement connecté.
- Si un message d'erreur apparaît à l'écran, notez-le mot pour mot. Ce message peut aider le personnel du support à diagnostiquer et à résoudre le ou les problèmes.
- Si un message d'erreur apparaît dans un programme, consultez la documentation de ce programme.

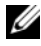

 $\mathbb Z$  **REMARQUE** : Les procédures présentées dans ce document concernent l'affichage par défaut de Windows. Par conséquent, elles risquent de ne pas fonctionner si votre ordinateur Dell™ est réglé sur le mode d'affichage classique de Windows.

### <span id="page-27-1"></span><span id="page-27-0"></span>Codes sonores

Votre ordinateur peut émettre une série de signaux sonores lors du démarrage si le moniteur ne peut pas afficher les erreurs ou les problèmes éventuels. Cette série de signaux, appelée code sonore, permet d'identifier les problèmes. Un de ces codes sonores consiste en trois signaux courts répétitifs. Celui-ci indique que l'ordinateur a rencontré une panne éventuelle de la carte système.

Si l'ordinateur émet un signal lors du démarrage :

- 1 Notez le code sonore.
- 2 Exécutez Dell Diagnostics pour identifier une cause plus sérieuse (reportez-vous à la section ["Dell Diagnostics", à la page 34\)](#page-33-0).

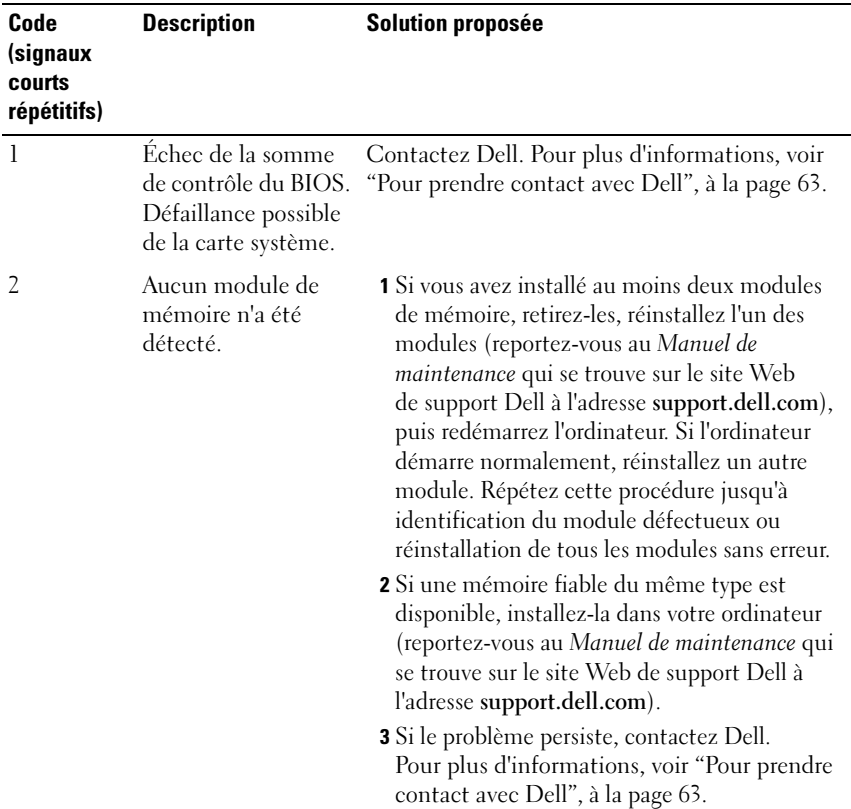

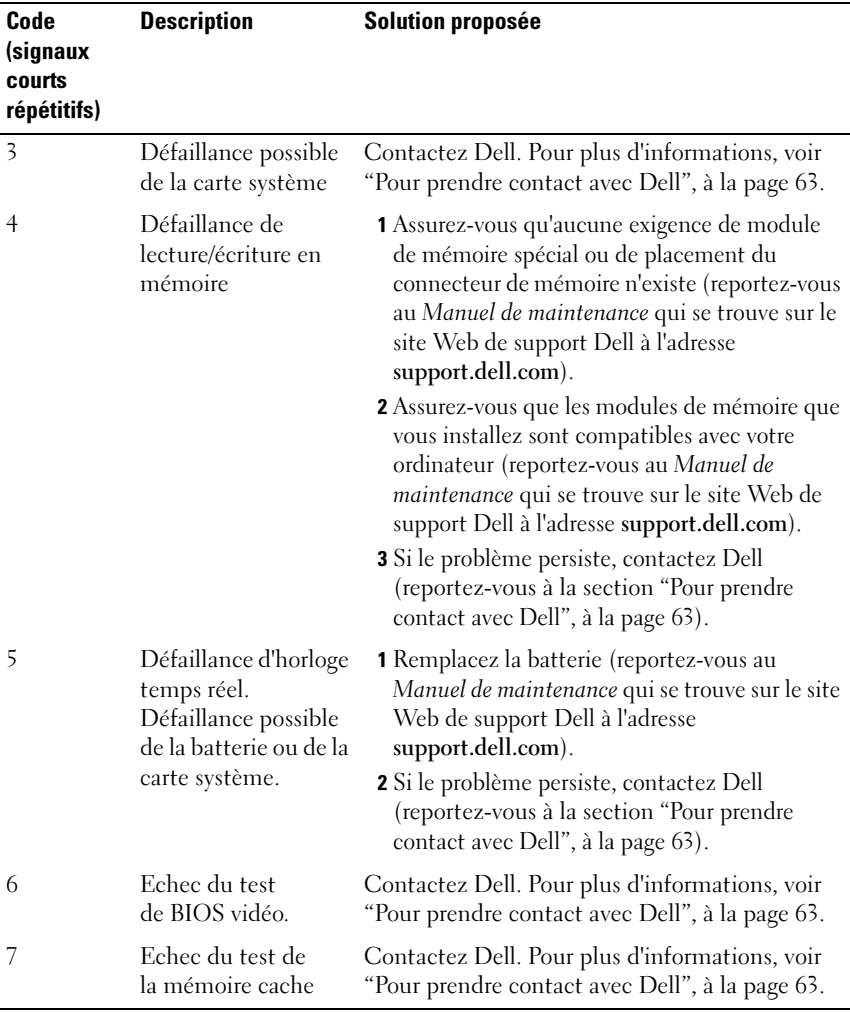

### <span id="page-29-1"></span><span id="page-29-0"></span>Messages système

REMARQUE : Si le message affiché par l'ordinateur ne figure pas dans la liste suivante, reportez-vous à la documentation du système d'exploitation ou du programme qui était en cours d'exécution lorsque l'incident s'est produit.

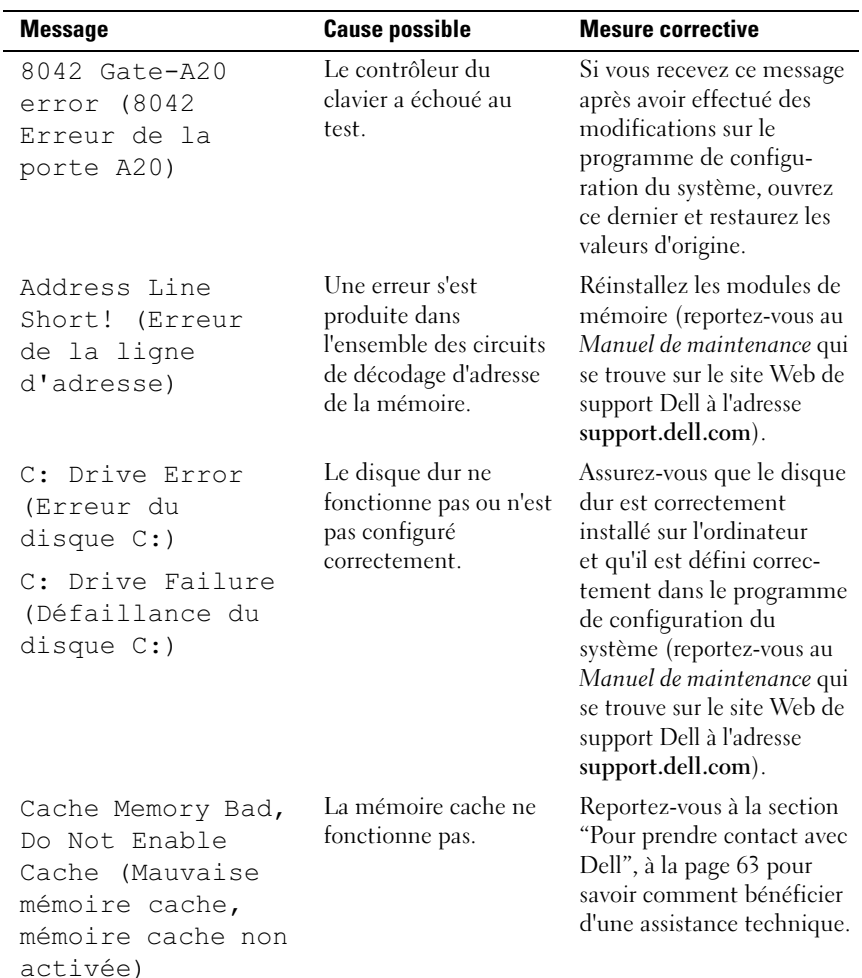

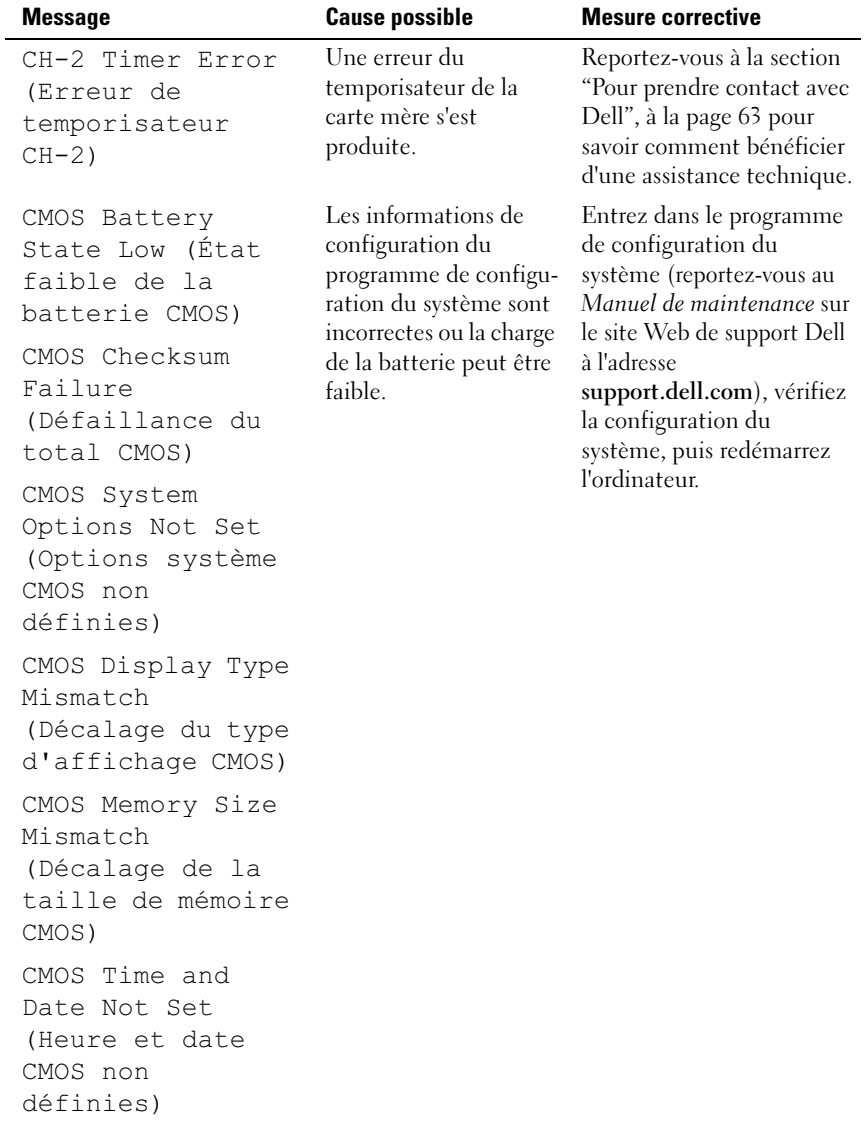

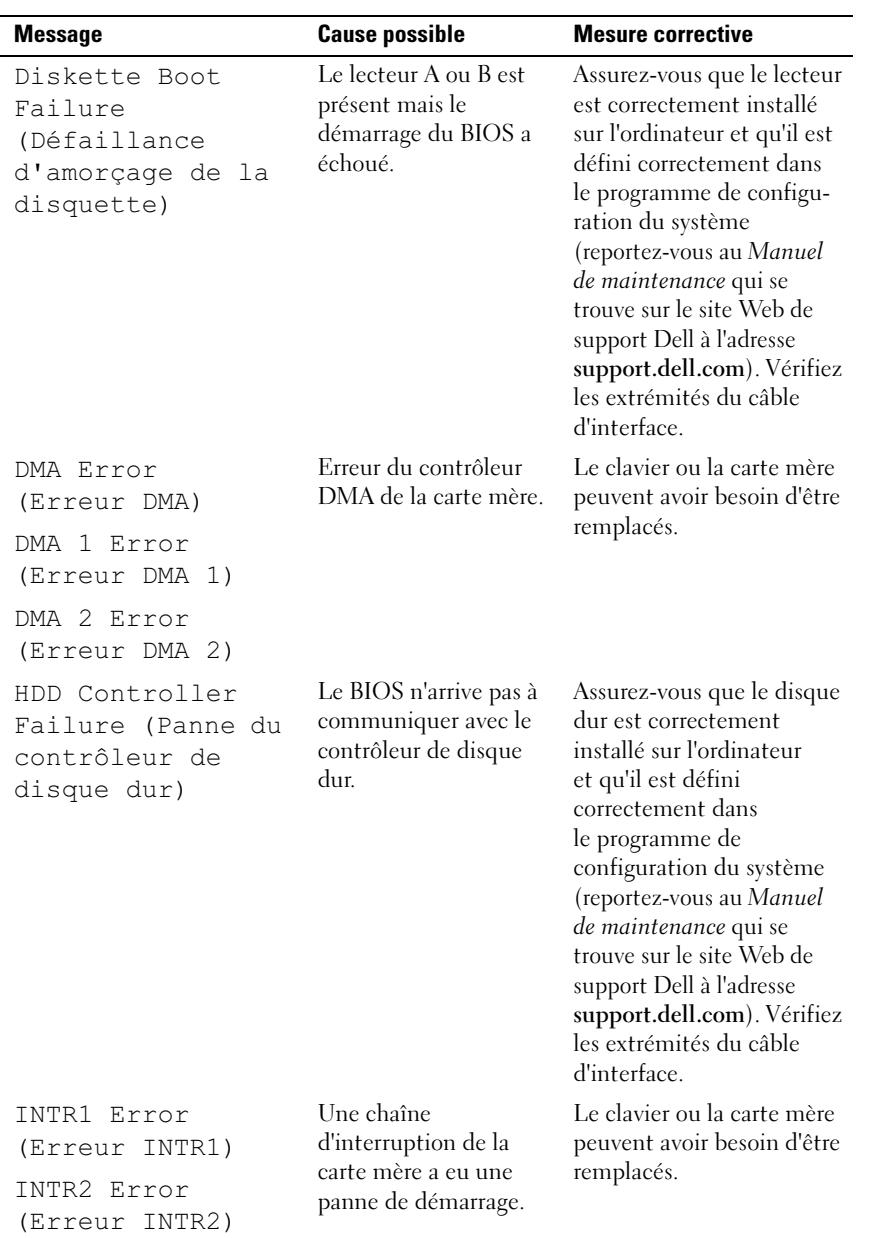

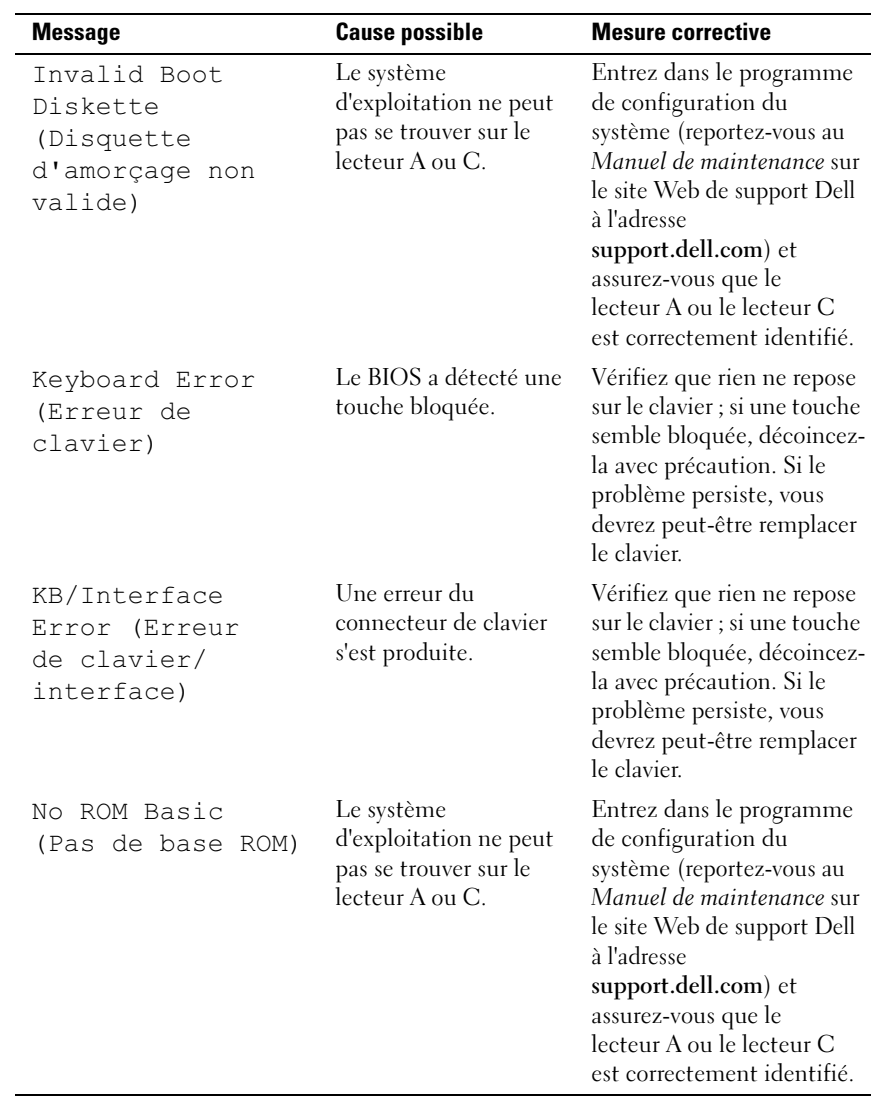

### <span id="page-33-4"></span><span id="page-33-3"></span><span id="page-33-0"></span>Dell Diagnostics

 $\bigwedge$  PRÉCAUTION : avant de commencer une procédure de cette section, consultez et respectez les consignes de sécurité fournies avec votre ordinateur.

### <span id="page-33-1"></span>Quand utiliser Dell Diagnostics

Si vous avez un problème avec votre ordinateur, procédez aux vérifications décrites dans la section ["Résolution des problèmes", à la page 38](#page-37-1) et exécutez Dell Diagnostics avant de contacter Dell pour obtenir une assistance technique.

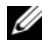

 $\mathbb Z$  **REMARQUE** : Le programme Dell Diagnostics fonctionne uniquement sur les ordinateurs Dell.

Il est recommandé d'imprimer ces procédures avant de commencer.

Lancez Dell Diagnostics à partir du disque dur ou du support Drivers and Utilities (Pilotes et utilitaires).

### <span id="page-33-2"></span>Démarrage de Dell Diagnostics à partir de votre disque dur

- 1 Vérifiez que l'ordinateur est relié à une prise secteur dont le fonctionnement a été vérifié.
- 2 Mettez votre ordinateur sous tension (ou redémarrez-le).
- 3 Lorsque le logo DELL™ apparaît, appuyez immédiatement sur <F12>. Sélectionnez Diagnostics dans le menu d'amorçage et appuyez sur <Entrée>.

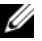

**EXAMPLE** : Si vous n'êtes pas intervenu assez rapidement, le logo du système d'exploitation apparaît et le système poursuit la procédure de démarrage. Attendez que le bureau Microsoft<sup>®</sup> Windows<sup>®</sup> s'affiche, puis arrêtez l'ordinateur et faites une nouvelle tentative.

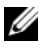

**EMARQUE :** Si un message apparaît pour indiquer qu'aucune partition de diagnostic n'a été trouvée, lancez Dell Diagnostics depuis le support Drivers and Utilities (reportez-vous à la section "Démarrage de Dell Diagnostics à [partir du support Drivers and Utilities", à la page 35\)](#page-34-0).

4 Appuyez sur une touche pour lancer Dell Diagnostics à partir de la partition de l'utilitaire Diagnostics de votre disque dur.

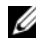

**EMARQUE :** la fonction Quickboot (Démarrage rapide) modifie la séquence d'amorçage pour le démarrage en cours uniquement. Au redémarrage, l'ordinateur revient ensuite à la séquence d'amorçage indiquée dans le programme de configuration du système.

5 Dans le menu principal de Dell Diagnostics, cliquez avec le bouton gauche de la souris ou appuyez sur <Tab>, puis sur <Entrée> pour sélectionner le test à lancer (reportez-vous à la section ["Menu principal](#page-35-0)  [de Dell Diagnostics", à la page 36](#page-35-0)).

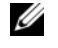

**EMARQUE** : notez les codes d'erreur et descriptions de problèmes exactement telles qu'elles apparaissent et suivez les instructions à l'écran.

- 6 Quand tous les tests sont terminés, fermez la fenêtre de test pour revenir au Main Menu (Principal) de Dell Diagnostics.
- 7 Fermez la fenêtre Menu principal pour quitter Dell Diagnostics et redémarrer l'ordinateur.

### <span id="page-34-0"></span>Démarrage de Dell Diagnostics à partir du support *Drivers and Utilities*

- 1 Insérez le support Drivers and Utilities.
- 2 Arrêtez puis redémarrez l'ordinateur.

Lorsque le logo Dell apparaît, appuyez immédiatement sur <F12>.

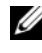

**REMARQUE** : Si vous attendez trop longtemps et que le logo du système d'exploitation apparaît, patientez jusqu'à ce que le bureau de Microsoft® Windows<sup>®</sup> s'affiche ; éteignez alors votre ordinateur et réessayez.

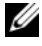

**EMARQUE** : La procédure ci-dessous modifie la séquence d'amorçage pour un seul démarrage. Au démarrage suivant, l'ordinateur démarre en fonction des périphériques définis dans le programme de configuration du système.

- 3 Quand la liste des périphériques d'amorçage apparaît, sélectionnez CD/DVD/CD-RW et appuyez sur <Entrée>.
- 4 Sélectionnez l'option Boot from CD-ROM (Démarrer à partir du CD-ROM) sur le menu qui apparaît et appuyez sur <Entrée>.
- 5 Tapez 1 pour démarrer le menu du CD et appuyez sur <Entrée> pour poursuivre.
- 6 Sélectionnez Run the 32 Bit Dell Diagnostics (Exécuter Dell Diagnostics 32 bits) dans la liste numérotée. Si plusieurs versions sont répertoriées, sélectionnez la version appropriée pour votre ordinateur.
- 7 Lorsque le menu principal de Dell Diagnostics s'affiche, sélectionnez le test à effectuer.

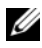

**EXTEMARQUE** : Notez les codes d'erreur et descriptions de problèmes exactement telles qu'elles apparaissent et suivez les instructions à l'écran.

### <span id="page-35-0"></span>Menu principal de Dell Diagnostics

1 Une fois que Dell Diagnostics est chargé et que l'écran Menu principal s'affiche, cliquez sur le bouton correspondant à l'option souhaitée.

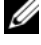

**EMARQUE** : Il est recommandé de sélectionner Test système pour lancer un test complet de l'ordinateur.

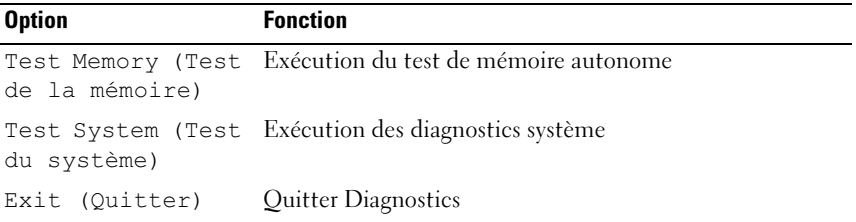

- 2 Après avoir sélectionné l'option Test System (Test du système) dans le menu principal, le menu suivant apparaît :
- **EMARQUE** : Il est recommandé de sélectionner Extended Test (Test approfondi) dans le menu ci-dessous pour lancer un test plus avancé des périphériques de votre ordinateur.

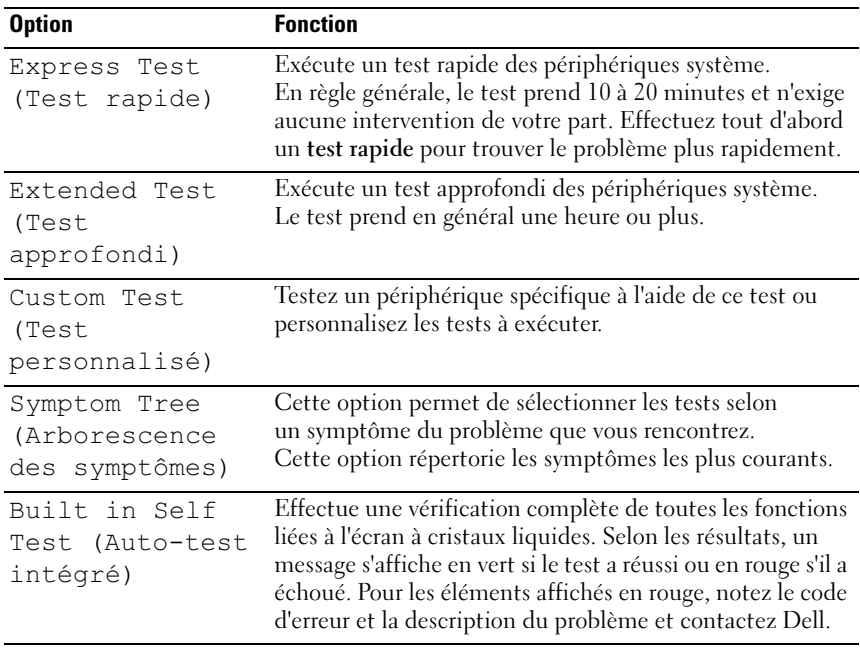

- 3 Si un problème survient pendant un test, un message indiquant le code d'erreur et une description du problème s'affiche. Notez le code d'erreur et la description du problème et reportez-vous à la section ["Pour prendre](#page-62-1)  [contact avec Dell", à la page 63](#page-62-1) .
	-

**EMARQUE** : Le numéro de service de votre ordinateur est situé en haut de chaque écran de test. Lorsque vous contacterez le support technique de Dell, ce numéro de service vous sera demandé.

4 Si vous exécutez un test à partir de l'option Test personnalisé ou Arborescence des symptômes, cliquez sur l'onglet approprié décrit dans le tableau suivant pour en savoir plus.

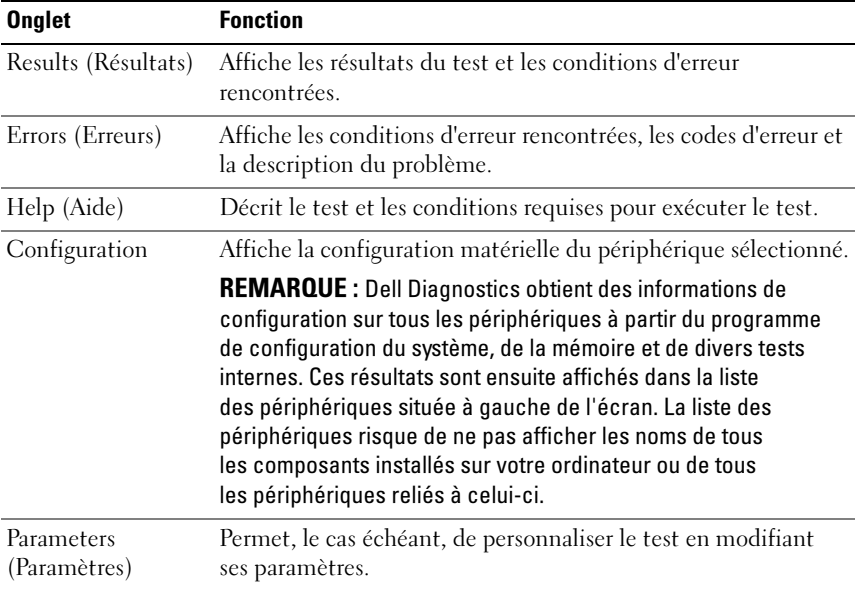

- 5 Lorsque les tests sont terminés, fermez l'écran de test pour revenir au Menu principal. Pour quitter Dell Diagnostics et redémarrer l'ordinateur, fermez l'écran Menu principal.
- **6** Retirez le support Drivers and Utilities de Dell.

### <span id="page-37-4"></span><span id="page-37-0"></span>Dépannage des problèmes matériels et logiciels sous le système d'exploitation Microsoft Windows Vista*®*

Si un périphérique n'est pas détecté lors de la configuration du système d'exploitation ou s'il est détecté mais pas correctement configuré, vous pouvez faire appel à l'utilitaire de résolution de problèmes matériels pour résoudre cette incompatibilité.

Pour démarrer le dépanneur des conflits matériels :

- 1 Cliquez sur le bouton Démarrer de Windows Vista™ (<sup>† 2</sup>), puis sur Aide et support.
- 2 Entrez Dépanneur des conflits matériels dans le champ de recherche puis appuyez sur <Entrée> pour lancer la recherche.
- 3 Dans les résultats de recherche, sélectionnez l'option décrivant le mieux le problème et suivez les étapes suivantes de dépannage.

# <span id="page-37-1"></span>Résolution des problèmes

### <span id="page-37-3"></span><span id="page-37-2"></span>Problèmes d'alimentation

 $\bigwedge$  PRÉCAUTION : avant de commencer une procédure de cette section, consultez et respectez les consignes de sécurité fournies avec votre ordinateur.

SI LE VOYANT D'ALIMENTATION EST ÉTEINT — L'ordinateur est éteint ou n'est pas alimenté.

- Réinsérez correctement le câble d'alimentation dans le connecteur situé à l'arrière de l'ordinateur et dans la prise électrique.
- Si l'ordinateur est branché sur une barrette d'alimentation, vérifiez que celle-ci est branchée sur une prise électrique et qu'elle est allumée. Contournez également les périphériques de protection contre les surtensions électriques, les barrettes d'alimentation et les rallonges d'alimentation pour vérifier que l'ordinateur est correctement sous tension.
- Vérifiez que la prise secteur fonctionne en la testant avec un autre appareil, comme une lampe, par exemple.
- Assurez-vous que le câble d'alimentation principal et le câble du panneau avant sont branchés solidement à la carte système (reportez-vous au Manuel de maintenance qui se trouve sur le site Web de support Dell à l'adresse support.dell.com).

### SI LE VOYANT D'ALIMENTATION EST BLEILET SI L'ORDINATEUR NE RÉPOND PAS —

- Vérifiez que l'écran est connecté et sous tension.
- Si l'écran est connecté et sous tension, voir ["Codes sonores", à la page 28](#page-27-0).

SI LE VOYANT D'ALIMENTATION EST BLEU CLIGNOTANT  $-$  L'ordinateur est en mode veille. Appuyez sur une touche du clavier, déplacez la souris ou appuyez sur le bouton d'alimentation pour revenir au fonctionnement normal.

SI LE VOYANT D'ALIMENTATION EST ORANGE FIXE  $-$  Un périphérique est défectueux ou mal installé.

- Retirez, puis réinstallez les modules de mémoire (reportez-vous au Manuel de maintenance qui se trouve sur le site Web de support Dell à l'adresse support.dell.com).
- Retirez, puis réinstallez toutes les cartes (reportez-vous au Manuel de maintenance qui se trouve sur le site Web de support Dell à l'adresse support.dell.com).

SI LE VOYANT D'ALIMENTATION EST ORANGE CLIGNOTANT — L'ordinateur est alimenté, mais un problème d'alimentation interne peut s'être produit.

- Vérifiez que le sélecteur de tension est correctement réglé pour l'alimentation en CA du pays où vous vous trouvez, le cas échéant.
- Assurez-vous que le câble d'alimentation principal est branché solidement à la carte système (reportez-vous au Manuel de maintenance qui se trouve sur le site Web de support Dell à l'adresse support.dell.com).

ÉLIMINEZ LES INTERFÉRENCES — Les interférences peuvent être dues à divers facteurs :

- Rallonges pour le clavier, la souris et l'alimentation
- Trop de périphériques raccordés à une même barrette d'alimentation
- Plusieurs barrettes d'alimentation raccordées à la même prise électrique

### <span id="page-39-0"></span>Problèmes de mémoire

<span id="page-39-1"></span>PRÉCAUTION : avant de commencer une procédure de cette section, consultez et respectez les consignes de sécurité fournies avec votre ordinateur.

### SI UN MESSAGE DE MÉMOIRE INSUFFISANTE S'AFFICHE -

- Enregistrez et fermez tous les fichiers ouverts et quittez tous les programmes que vous n'utilisez pas pour vérifier si cela permet de résoudre le problème.
- Reportez-vous à la documentation du logiciel pour connaître la mémoire minimale requise. Au besoin, installez de la mémoire supplémentaire (reportez-vous au Manuel de maintenance qui se trouve sur le site Web de support Dell à l'adresse support.dell.com).
- Repositionnez les modules de mémoire (reportez-vous au Manuel de maintenance qui se trouve sur le site Web de support Dell à l'adresse support.dell.com) afin d'assurer que votre ordinateur communique avec la mémoire.
- Exécutez Dell Diagnostics (reportez-vous à la section ["Dell Diagnostics", à la](#page-33-0)  [page 34](#page-33-0)).

### SI VOUS RENCONTREZ D'AUTRES PROBLÈMES DE MÉMOIRE —

- Repositionnez les modules de mémoire (reportez-vous au Manuel de maintenance qui se trouve sur le site Web de support Dell à l'adresse support.dell.com) afin d'assurer que votre ordinateur communique avec la mémoire.
- Assurez-vous que vous suivez les directives d'installation de la mémoire (reportezvous au Manuel de maintenance qui se trouve sur le site Web de support Dell à l'adresse support.dell.com).
- Votre ordinateur prend en charge la mémoire de type DDR3. Pour plus d'informations sur le type de mémoire pris en charge par votre ordinateur, voir ["Caractéristiques", à la page 17](#page-16-1).
- Exécutez Dell Diagnostics (reportez-vous à la section ["Dell Diagnostics", à la](#page-33-0)  [page 34](#page-33-0)).

### <span id="page-40-3"></span><span id="page-40-0"></span>Problèmes de blocage et problèmes logiciels

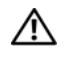

 $\bigwedge$  PRÉCAUTION : avant de commencer une procédure de cette section, consultez et respectez les consignes de sécurité fournies avec votre ordinateur.

### <span id="page-40-2"></span>L'ordinateur ne démarre pas

Vérifiez que le câble d'alimentation est bien branché sur l'ordinateur et sur la prise secteur.

### L'ordinateur ne répond plus

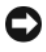

AVIS : Vous risquez de perdre des données si vous ne parvenez pas à arrêter le système d'exploitation.

ÉTEIGNEZ L 'ORDINATEUR — Si vous n'obtenez aucune réponse lorsque vous appuyez sur une touche du clavier ou lorsque vous déplacez la souris, appuyez sur le bouton d'alimentation et maintenez-le enfoncé pendant au moins 8 à 10 secondes jusqu'à ce que l'ordinateur s'éteigne. Redémarrez l'ordinateur.

### <span id="page-40-1"></span>Un programme se bloque fréquemment

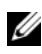

**EXAMPRANCIPE** : La documentation, la disquette ou le CD qui accompagne tout logiciel inclut généralement des instructions d'installation.

CONSULTEZ LA DOCUMENTATION DU LOGICIEL — Le cas échéant, désinstallez, puis réinstallez le programme.

### <span id="page-41-0"></span>Un programme est conçu pour une version antérieure du système d'exploitation Microsoft® Windows®

### EXÉCUTEZ L'ASSISTANT COMPATIBILITÉ DES PROGRAMMES -

L'Assistant Compatibilité des programmes configure un programme pour qu'il fonctionne dans un environnement voisin des environnements des systèmes d'exploitation non Windows Vista.

- **1** Cliquez sur le bouton Démarrer  $\leftrightarrow$   $\rightarrow$  Panneau de configuration  $\rightarrow$ Programmes→ Utiliser un programme plus ancien avec cette version de Windows.
- 2 Dans l'écran d'accueil, cliquez sur Suivant.
- <span id="page-41-1"></span>3 Suivez les instructions qui s'affichent à l'écran.

### Un écran bleu apparaît

**ÉTEIGNEZ L'ORDINATEUR** — Si vous n'obtenez aucune réponse lorsque vous appuyez sur une touche du clavier ou lorsque vous déplacez la souris, appuyez sur le bouton d'alimentation et maintenez-le enfoncé pendant au moins 8 à 10 secondes jusqu'à ce que l'ordinateur s'éteigne. Redémarrez l'ordinateur.

### Autres incidents logiciels

### CONSULTEZ LA DOCUMENTATION DU LOGICIEL OU CONTACTEZ LE FABRICANT POUR OBTENIR DES INFORMATIONS DE DÉPANNAGE -

- Vérifiez que le programme est compatible avec le système d'exploitation installé sur l'ordinateur.
- Vérifiez que l'ordinateur possède la configuration matérielle minimale requise par le logiciel. Reportez-vous à la documentation du logiciel pour plus d'informations.
- Vérifiez que le programme est correctement installé et configuré.
- Vérifiez que les pilotes de périphériques n'entrent pas en conflit avec le programme.
- Le cas échéant, désinstallez, puis réinstallez le programme.

### SAUVEGARDEZ VOS FICHIERS IMMÉDIATEMENT

UTILISEZ UN LOGICIEL ANTIVIRUS POUR VÉRIFIER LE DISQUE DUR, LES DISQUETTES OU LES CD.

ENREGISTREZ LES FICHIERS OUVERTS ET QUITTEZ TOUS LES PROGRAMMES, PUIS ÉTEIGNEZ L'ORDINATEUR À L'AIDE DU MENU DÉMARRER

# <span id="page-44-0"></span>Réinstallation du système d'exploitation

# <span id="page-44-3"></span><span id="page-44-1"></span>Pilotes

### <span id="page-44-4"></span><span id="page-44-2"></span>Qu'est-ce qu'un pilote ?

Un pilote est un programme qui contrôle un périphérique, tel qu'une imprimante, une souris ou un clavier. Tous les périphériques en requièrent un.

Le pilote sert d'interprète entre le périphérique et les programmes qui l'utilisent. Chaque périphérique dispose de son propre jeu de commandes spécialisées que seul son pilote reconnaît.

Lorsque Dell<sup>™</sup> livre l'ordinateur, les pilotes nécessaires sont déjà installés aucune installation ou configuration supplémentaire n'est nécessaire.

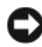

**CO** AVIS : Le support *Drivers and Utilities* peut contenir des pilotes destinés à des systèmes d'exploitation qui ne sont pas installés sur votre ordinateur. Assurez-vous que vous installez les logiciels appropriés à votre système d'exploitation.

De nombreux pilotes, tels que le pilote du clavier, sont fournis par le système d'exploitation Microsoft® Windows®. Vous devez installer des pilotes si vous :

- Mettez à niveau votre système d'exploitation ;
- Réinstallez votre système d'exploitation ;
- Connectez ou installez un nouveau périphérique.

### <span id="page-45-3"></span><span id="page-45-0"></span>Identification des pilotes

Si vous rencontrez des difficultés avec un périphérique, identifiez le pilote à l'origine de l'incident et mettez-le à jour, le cas échéant.

- 1 Cliquez sur le bouton Démarrer de Windows Vista™ <sup>et</sup> et cliquez avec le bouton droit de la souris sur Ordinateur.
- 2 Cliquez sur Propriétés→ Gestionnaire de périphériques.

**EMARQUE** : La fenêtre Contrôle de compte d'utilisateur peut apparaître. Si vous êtes administrateur de l'ordinateur, cliquez sur Continuer ; sinon, prenez contact avec votre administrateur pour poursuivre.

Faites défiler la liste pour rechercher des périphériques comportant un point d'exclamation (un cercle jaune et un [!]) sur l'icône du périphérique.

Lorsqu'un point d'exclamation se trouve en regard du nom du périphérique, vous devez réinstaller le pilote ou en installer un nouveau (reportez-vous à la section ["Réinstallation de pilotes et d'utilitaires", à la page 46\)](#page-45-1).

### <span id="page-45-4"></span><span id="page-45-1"></span>Réinstallation de pilotes et d'utilitaires

AVIS : le site web de support technique Dell accessible sur le site support.dell.com et votre support *Drivers and Utilities* fournissent des pilotes approuvés pour les ordinateurs Dell™. Si vous installez des pilotes que vous avez obtenus par d'autres moyens, votre ordinateur risque de ne pas fonctionner correctement.

### <span id="page-45-5"></span><span id="page-45-2"></span>Utilisation de la fonction Windows de restauration des versions précédentes de pilotes de périphériques

Si un problème survient sur votre ordinateur après l'installation ou la mise à jour d'un pilote, utilisez la fonction Windows de restauration des versions précédentes de pilotes de périphériques pour remplacer le pilote par la version précédemment installée.

- 1 Cliquez sur le bouton Démarrer de Windows Vista <sup>(+)</sup> et cliquez avec le bouton droit de la souris sur Ordinateur.
- 2 Cliquez sur Propriétés→ Gestionnaire de périphériques.

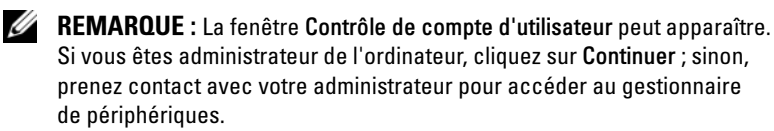

- 3 Cliquez avec le bouton droit sur le périphérique pour lequel le nouveau pilote a été installé et cliquez sur Propriétés.
- 4 Cliquez sur l'onglet Pilote  $\rightarrow$  Version précédente.

### <span id="page-46-0"></span>Utilisation du support *Drivers and Utilities*

Si ni la fonction de restauration des versions précédentes de pilotes de périphériques ni la fonction Restauration système (["Restauration du système](#page-48-0)  [d'exploitation", à la page 49](#page-48-0)) ne corrigent le problème, réinstallez le pilote à partir du support Drivers and Utilities.

1 Affichez le bureau Windows et insérez le support Drivers and Utilities dans le lecteur.

Si vous utilisez le support Drivers and Utilities pour la première fois, passez à la [étape 2.](#page-46-1) Sinon, passez à l'[étape 5](#page-46-2).

- <span id="page-46-1"></span>2 Lorsque le programme d'installation du support Drivers and Utilities démarre, suivez les invites à l'écran.
- 3 Lorsque la fenêtre Fin de l'Assistant InstallShield apparaît, retirez le support Drivers and Utilities et cliquez sur Terminer pour redémarrer l'ordinateur.
- 4 Lorsque vous voyez le bureau Windows, réinsérez le support Drivers and Utilities.
- <span id="page-46-2"></span>5 Dans l'écran Welcome Dell System Owner (Bienvenue au propriétaire du système Dell), cliquez sur Next (Suivant).

**EXEMARQUE** : Le support *Drivers and Utilities* n'affiche que les pilotes du matériel installé sur l'ordinateur en usine. Les pilotes correspondant aux périphériques que vous avez installés ultérieurement risquent donc de ne pas être indiqués. Dans ce cas, quittez le programme du support *Drivers and* Utilities. Pour plus d'informations sur les pilotes, voir la documentation fournie avec le périphérique.

Un message indiquant que le support Drivers and Utilities détecte du matériel sur votre ordinateur apparaît.

Les pilotes utilisés par votre ordinateur sont affichés automatiquement dans la fenêtre My Drivers—The Drivers and Utilities media has identified these components in your system (Mes pilotes - Le support Drivers and Utilities a identifié ces composants sur votre système).

6 Cliquez sur le pilote à réinstaller et suivez les instructions qui s'affichent à l'écran.

Si un pilote spécifique n'apparaît pas dans la liste, cela signifie qu'il n'est pas indispensable au système d'exploitation.

### Réinstallation manuelle des pilotes

Après avoir extrait les pilotes sur votre disque dur comme indiqué dans la section ci-dessus :

- 1 Cliquez sur le bouton Démarrer de Windows Vista <sup>(+)</sup> et cliquez avec le bouton droit de la souris sur Ordinateur.
- 2 Cliquez sur Propriétés→ Gestionnaire de périphériques.

**EMARQUE** : La fenêtre Contrôle de compte d'utilisateur peut apparaître. Si vous êtes administrateur de l'ordinateur, cliquez sur Continuer ; sinon, prenez contact avec votre administrateur pour accéder au gestionnaire de périphériques.

- 3 Double-cliquez sur le type du périphérique pour lequel vous installez le pilote (par exemple, Audio ou Vidéo).
- 4 Double-cliquez sur le nom du périphérique pour lequel vous installez le pilote.
- 5 Cliquez sur l'onglet Pilote → Mettre à jour le pilote → Rechercher un pilote logiciel sur mon ordinateur.
- 6 Cliquez sur Parcourir et accéder à l'endroit où vous avez précédemment copié les pilotes.
- 7 Lorsque le nom du pilote approprié apparaît, cliquez dessus  $\rightarrow$  OK $\rightarrow$ Suivant.
- 8 Cliquez sur Terminer et redémarrez l'ordinateur.

# <span id="page-48-2"></span><span id="page-48-0"></span>Restauration du système d'exploitation

Pour restaurer le système d'exploitation, vous disposez de plusieurs méthodes :

- La fonction Restauration du système ramène votre ordinateur à un état de fonctionnement antérieur, sans affecter les fichiers de données. Utilisez-la en priorité pour restaurer le système d'exploitation et préserver les fichiers de données.
- Dell Factory Image Restore restaure le disque dur à l'état dans lequel il se trouvait lorsque vous avez acheté l'ordinateur. Ces deux programmes suppriment définitivement toutes les données du disque dur et tous les programmes installés après réception de l'ordinateur. N'utilisez Dell Factory Image Restore que si la fonction Restauration du système n'a pas résolu le problème de votre système d'exploitation.
- Si vous avez reçu un support Operating System avec votre ordinateur, vous pouvez l'utiliser pour restaurer votre système d'exploitation. Toutefois, l'utilisation du support Operating System supprime aussi toutes les données du disque dur. Utilisez ce support uniquement si la fonction Restauration du système n'a pas résolu le problème rencontré par votre système d'exploitation.

### <span id="page-48-3"></span><span id="page-48-1"></span>Utilisation de la fonction Restauration du système de Microsoft Windows

Les systèmes d'exploitation Windows proposent l'option Restauration du système qui vous permet de restaurer l'ordinateur à un état antérieur (sans affecter les fichiers de données) si les modifications apportées au matériel, aux logiciels ou à d'autres paramètres du système empêchent l'ordinateur de fonctionner correctement. Les modifications apportées à votre ordinateur par la fonction Restauration du système sont complètement réversibles.

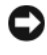

AVIS : Sauvegardez régulièrement vos fichiers de données. La fonction Restauration du système ne permet ni de les surveiller ni de les récupérer.

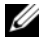

**EXAGRICIE :** Les procédures présentées dans ce document concernent l'affichage par défaut de Windows. Par conséquent, elles risquent de ne pas fonctionner si votre ordinateur Dell™ est réglé sur le mode d'affichage classique de Windows.

### Lancement de la fonction Restauration du système

- 1 Cliquez sur Démarrer
- 2 Dans la case Rechercher, tapez Restauration du système et appuyez sur <Entrée>.
	- **EXAMARQUE :** La fenêtre Contrôle de compte d'utilisateur peut apparaître. Si vous êtes administrateur de l'ordinateur, cliquez sur Continuer ; sinon, prenez contact avec votre administrateur pour poursuivre l'action souhaitée.
- 3 Cliquez sur Suivant et suivez les invites à l'écran.

Si la restauration du système n'a pas résolu le problème, vous pouvez annuler la dernière restauration du système.

### Annulation de la dernière restauration du système

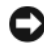

AVIS : Avant d'annuler la dernière restauration du système, enregistrez et fermez tous les fichiers ouverts, puis quittez tous les programmes en cours d'exécution. Vous ne devez en aucun cas modifier, ouvrir ou supprimer des fichiers ou des programmes tant que la restauration du système n'est pas terminée.

- 1 Cliquez sur Démarrer *.*
- 2 Dans la case Rechercher, tapez Restauration du système et appuyez sur <Entrée>.
- 3 Cliquez sur Annuler ma dernière restauration puis sur Suivant.

### <span id="page-49-0"></span>Utilisation de Dell Factory Image Restore

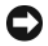

AVIS : Dell Factory Image Restore supprime définitivement toutes les données qui figurent sur le disque dur ainsi que tous les programmes et tous les pilotes installés après que vous avez reçu l'ordinateur. Si possible, sauvegardez toutes les données avant de lancer ces options. N'utilisez Dell Factory Image Restore que si la fonction Restauration du système n'a pas résolu le problème de votre système d'exploitation.

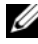

**22 REMARQUE :** Dell Factory Image Restore peut ne pas être disponible dans certains pays ou sur certains ordinateurs.

<span id="page-50-0"></span>N'utilisez Dell Factory Image Restore pour restaurer le système d'exploitation qu'en dernier recours. Cette option restaure le disque dur à l'état de fonctionnement dans lequel il se trouvait lorsque vous avez acheté l'ordinateur. Tous les programmes ou fichiers ajoutés depuis que vous avez reçu votre ordinateur, notamment les fichiers de données, sont définitivement supprimés du disque dur. Les documents, feuilles de calcul, messages électroniques, photos numériques et fichiers de musique sont des exemples de fichiers de données. Dans la mesure du possible, sauvegardez toutes vos données avant d'utiliser Factory Image Restore.

### Dell Factory Image Restore

- 1 Allumez l'ordinateur. Lorsque le logo Dell apparaît, appuyez plusieurs fois sur <F8> afin d'accéder à la fenêtre Options de démarrage avancées de Vista.
- 2 Sélectionnez Réparer votre ordinateur.

La fenêtre Options de récupération système apparaît.

- **3** Sélectionnez une disposition de clavier, puis cliquez sur Suivant.
- 4 Pour accéder aux options de réparation, ouvrez une session en tant qu'utilisateur local. Pour accéder à l'invite de commandes, tapez administrator dans le champ Nom d'utilisateur, puis cliquez sur OK.
- 5 Cliquez sur Dell Factory Image Restore.
	- **EXEMARQUE** : Selon votre configuration, vous devrez peut-être sélectionner Dell Factory Tools (Outils d'usine Dell), puis Dell Factory Image Restore (Restauration d'image d'usine Dell).

L'écran de bienvenue de Dell Factory Image Restore apparaît.

**6** Cliquez sur Suivant.

L'écran Confirm Data Deletion (Confirmer la suppression des données) apparaît.

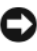

AVIS : Si vous ne souhaitez pas effectuer la restauration d'image d'usine, cliquez sur Cancel (Annuler).

7 Cochez la case pour confirmer que vous souhaitez poursuivre le reformatage du disque dur et la restauration du logiciel système à l'état d'origine, puis cliquez sur Next (Suivant).

Le processus de restauration commence ; il peut prendre au moins cinq minutes. Un message apparaît lorsque le système d'exploitation et les applications pré-installées en usine ont été restaurés à leur état de sortie d'usine.

8 Cliquez sur Terminer pour redémarrer le système.

### <span id="page-51-1"></span><span id="page-51-0"></span>Utilisation du support Operating System

### Avant de commencer

Si vous souhaitez réinstaller le système d'exploitation Windows pour corriger un problème avec un nouveau pilote, commencez par utiliser la fonction de retour à une version précédente du pilote de Windows. Reportez-vous à la section ["Utilisation de la fonction Windows de restauration des versions](#page-45-2)  [précédentes de pilotes de périphériques", à la page 46](#page-45-2). Si le programme Restauration des pilotes de périphériques ne corrige pas le problème, utilisez la fonction Restauration du système pour que votre système d'exploitation revienne à l'état de fonctionnement dans lequel il se trouvait avant l'installation du nouveau pilote de périphérique. Reportez-vous à la section ["Utilisation de la fonction Restauration du système de Microsoft](#page-48-1) Windows", [à la page 49](#page-48-1).

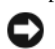

AVIS : Avant de commencer l'installation, sauvegardez tous les fichiers de données se trouvant sur le disque dur principal. Pour les configurations de disque dur conventionnelles, le disque dur principal correspond au premier disque dur détecté par l'ordinateur.

Pour réinstaller Windows, vous aurez besoin des éléments suivants :

- Support Operating System de Dell™
- Support Dell Drivers and Utilities

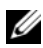

**EXEMARQUE :** le support Dell *Drivers and Utilities* contient les pilotes installés en usine. Utilisez le support Dell *Drivers and Utilities* pour charger les pilotes requis. Selon la région dans laquelle vous avez commandé votre ordinateur ou selon que vous avez demandé ou non les supports *Drivers and Utilities* et *Operating System* de Dell, ces derniers peuvent ne pas être fournis avec votre ordinateur.

### Réinstallation de Windows Vista

Le processus de réinstallation peut durer 1 à 2 heures. Après avoir réinstallé le système d'exploitation, vous devez réinstaller les pilotes de périphériques, le programme antivirus ainsi que d'autres logiciels.

- 1 Enregistrez et fermez tous les fichiers et quittez tous les programmes.
- 2 Insérez le support Operating System.
- 3 Cliquez sur Quitter si le message Installer Windows apparaît.
- 4 Redémarrez l'ordinateur.

Lorsque le logo Dell apparaît, appuyez immédiatement sur <F12>.

**EXAMPRANCICE** : Si vous attendez trop longtemps et si le logo du système d'exploitation apparaît, patientez jusqu'à ce que le bureau de Microsoft $^{\circledR}$ Windows® s'affiche, mettez votre ordinateur hors tension et réessayez.

**EXAIREMARQUE :** La procédure ci-dessous modifie la séquence d'amorcage pour un seul démarrage. Au démarrage suivant, l'ordinateur démarre en fonction des périphériques définis dans le programme de configuration du système.

- 5 Lorsque la liste des périphériques d'amorçage apparaît, sélectionnez CD/DVD/CD-RW Drive (Lecteur de CD/DVD/CD-RW) et appuyez sur <Entrée>.
- 6 Appuyez sur une touche pour sélectionner Boot from CD-ROM.
- 7 Suivez les instructions qui s'affichent pour terminer l'installation.

7

# <span id="page-54-0"></span>Recherche d'informations

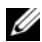

**EXEMARQUE**: Certaines fonctionnalités ou certains supports peuvent être disponibles en option et ne pas être fournis avec l'ordinateur. Certaines fonctionnalités ou certains supports ne sont disponibles que dans certains pays.

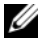

**EMARQUE** : Des informations supplémentaires peuvent être fournies avec l'ordinateur.

<span id="page-54-4"></span><span id="page-54-3"></span><span id="page-54-2"></span><span id="page-54-1"></span>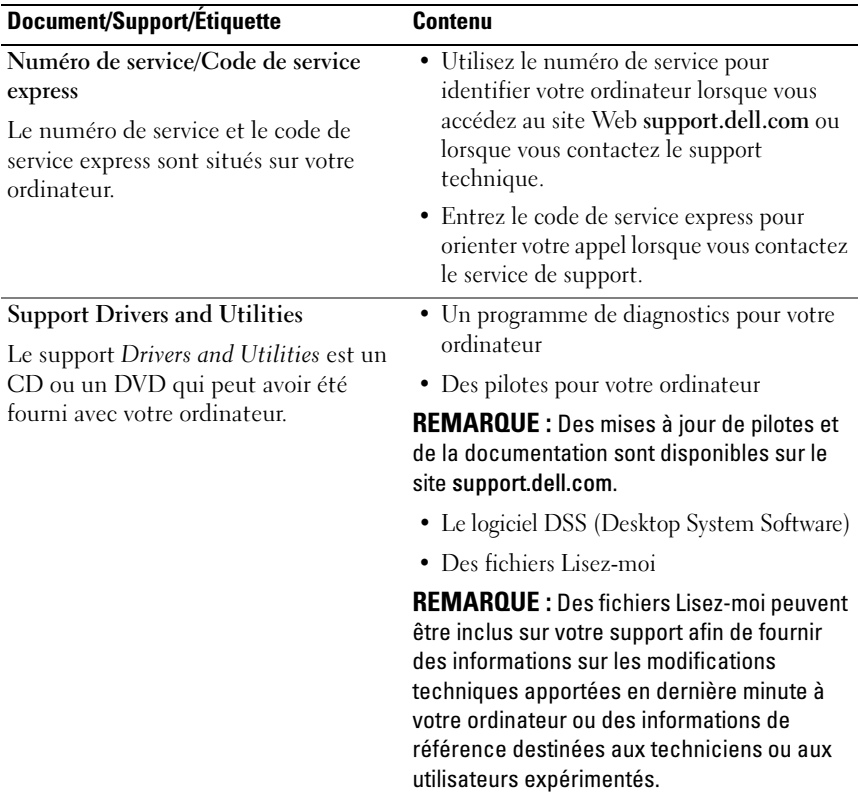

<span id="page-55-9"></span><span id="page-55-8"></span><span id="page-55-7"></span><span id="page-55-6"></span><span id="page-55-5"></span><span id="page-55-4"></span><span id="page-55-3"></span><span id="page-55-2"></span><span id="page-55-1"></span><span id="page-55-0"></span>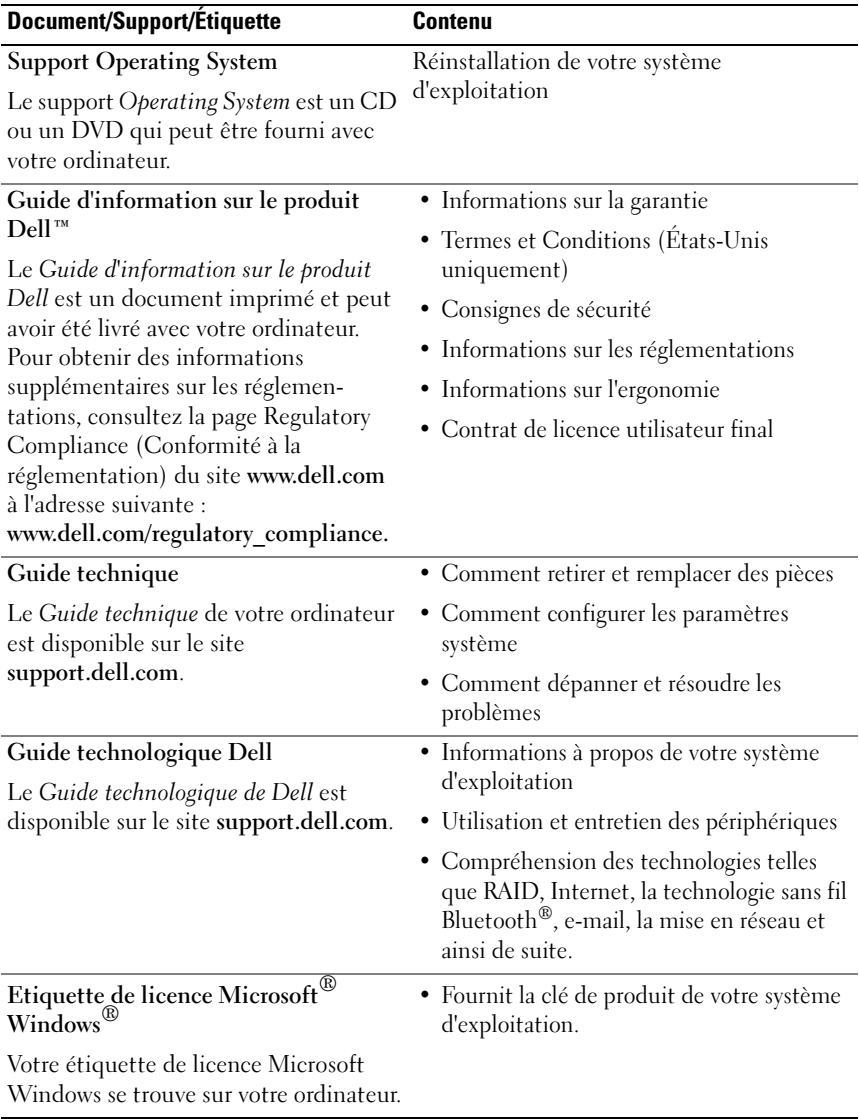

# <span id="page-56-0"></span>Obtention d'aide

# <span id="page-56-1"></span>Obtention d'aide

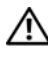

### PRÉCAUTION : Si vous devez retirer le capot de l'ordinateur, débranchez d'abord les câbles d'alimentation de l'ordinateur et du modem de leurs prises.

Pour tout problème lié à votre ordinateur, procédez comme suit pour diagnostiquer et résoudre le problème :

- 1 Reportez-vous à la section ["Dépannage", à la page 27](#page-26-3) pour obtenir des informations et connaître les procédures de résolution relatives au problème rencontré par votre ordinateur.
- 2 Reportez-vous à la section ["Dell Diagnostics", à la page 34](#page-33-3) pour les procédures d'exécution de Dell™ Diagnostics.
- 3 Remplissez la ["Liste de vérification des tests de diagnostic", à la page 62.](#page-61-0)
- 4 Utilisez la gamme complète de services en ligne de Dell disponibles sur le site de support technique Dell (support.dell.com) pour obtenir de l'aide sur les procédures d'installation et de dépannage. Reportez-vous à la section ["Services en ligne", à la page 58](#page-57-1) pour obtenir la liste exhaustive des services de support Dell en ligne.
- 5 Si les étapes précédentes ne vous ont pas permis de résoudre le problème, reportez-vous à la section ["Pour prendre contact avec Dell", à la page 63](#page-62-0).

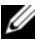

**EMARQUE** : Appelez le support technique depuis un téléphone proche de l'ordinateur afin qu'un technicien puisse vous guider dans la procédure de dépannage.

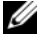

**EXEMARQUE** : Le système de code du service express de Dell peut ne pas être disponible dans tous les pays.

Lorsque le système téléphonique automatisé de Dell vous le demande, entrez votre code de service express pour acheminer directement votre appel vers le personnel de support compétent. Si vous n'avez pas de code de service express, ouvrez le dossier des Accessoires Dell, double-cliquez sur l'icône Code de service express et suivez les instructions qui s'affichent.

Pour savoir comment utiliser le support Dell, reportez-vous à la section ["Support technique et service clientèle", à la page 58](#page-57-0).

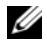

**EXAREMARQUE**: Certains des services suivants ne sont pas disponibles partout en dehors des États-Unis. Contactez votre représentant Dell local pour plus d'informations sur leur disponibilité.

### <span id="page-57-0"></span>Support technique et service clientèle

Le service de support de Dell est à votre disposition pour répondre à vos questions sur le matériel Dell™. Notre équipe de support technique utilise des tests de diagnostic informatisés pour répondre plus rapidement et plus efficacement à vos questions.

Pour contacter le service de support Dell, reportez-vous à la section ["Avant](#page-60-0)  [d'appeler", à la page 61](#page-60-0), puis recherchez les informations de contact qui s'appliquent à votre région ou rendez-vous sur le site support.dell.com.

### <span id="page-57-2"></span><span id="page-57-1"></span>Services en ligne

Pour en savoir plus sur les produits et services Dell, consultez les sites suivants :

www.dell.com www.dell.com/ap/ (pays d'Asie et du Pacifique uniquement) www.dell.com/jp (Japon uniquement) www.euro.dell.com (Europe uniquement) www.dell.com/la (pays d'Amérique latine et Caraïbes) www.dell.ca (Canada uniquement)

Vous pouvez accéder au support Dell via les sites Web et adresses e-mail suivants :

- Sites web de support technique Dell support.dell.com support.jp.dell.com (Japon uniquement) support.euro.dell.com (Europe uniquement)
- Adresses e-mail de support technique Dell mobile\_support@us.dell.com

support@us.dell.com

la-techsupport@dell.com (pays d'Amérique Latine et des Caraïbes uniquement)

apsupport@dell.com (pays d'Asie et du Pacifique uniquement)

- Adresses e-mail des services Marketing et ventes de Dell apmarketing@dell.com (pays d'Asie et du Pacifique uniquement) sales canada@dell.com (Canada uniquement)
- Protocole de transfert de fichiers (FTP) anonyme

### ftp.dell.com

Connectez-vous en tant qu'utilisateur anonyme et indiquez votre adresse e-mail comme mot de passe.

### <span id="page-58-0"></span>Service AutoTech

Le service de support automatisé de Dell, "AutoTech", fournit des réponses préenregistrées aux questions les plus fréquentes des clients de Dell concernant leurs ordinateurs de bureau et portables.

Lorsque vous appelez AutoTech, utilisez les touches de votre téléphone pour choisir les sujets qui correspondent à vos questions. Pour obtenir le numéro de téléphone à appeler à partir de votre région, reportez-vous à la section ["Pour prendre contact avec Dell", à la page 63.](#page-62-0)

### <span id="page-59-0"></span>Service automatisé d'état des commandes

Pour vérifier l'état de vos commandes de produits Dell, rendez-vous sur le site Web support.dell.com ou appelez le service d'état des commandes automatisé. Un message préenregistré vous invite à entrer les informations concernant votre commande afin de la localiser et de vous informer. Pour obtenir le numéro de téléphone à appeler à partir de votre région, reportezvous à la section ["Pour prendre contact avec Dell", à la page 63](#page-62-0).

# <span id="page-59-1"></span>Problèmes de commande

Si vous rencontrez un problème avec votre commande, telles des pièces manquantes, de mauvaises pièces ou une facturation erronée, contactez le service clientèle de Dell. Gardez votre facture ou votre bordereau d'expédition à portée de main lorsque vous appelez. Pour obtenir le numéro de téléphone à appeler à partir de votre région, reportez-vous à la section ["Pour prendre](#page-62-0)  [contact avec Dell", à la page 63](#page-62-0).

# <span id="page-59-2"></span>Informations sur les produits

Pour des informations sur les autres produits disponibles auprès de Dell ou pour passer une commande, rendez-vous sur le site Web de Dell à l'adresse www.dell.com. Pour obtenir le numéro de téléphone à appeler à partir de votre région ou pour parler à un représentant du service des ventes, reportezvous à la section ["Pour prendre contact avec Dell", à la page 63](#page-62-0).

## <span id="page-59-3"></span>Retour d'articles pour réparation ou avoir dans le cadre de la garantie

Que ce soit pour réparation ou avoir, préparez tous les articles à retourner comme indiqué ci-après :

1 Appelez Dell pour obtenir un numéro d'autorisation de renvoi du matériel et écrivez-le lisiblement et bien en vue sur l'extérieur de la boîte.

Pour obtenir le numéro de téléphone à appeler à partir de votre région, reportez-vous à la section ["Pour prendre contact avec Dell", à la page 63](#page-62-0).

2 Joignez une copie de votre facture et une lettre décrivant la raison du retour.

- 3 Joignez une copie de la liste de vérification des tests de diagnostic (reportez-vous à la section ["Liste de vérification des tests de diagnostic",](#page-61-0)  [à la page 62](#page-61-0)), indiquant les tests effectués et tous les messages d'erreur mentionnés par Dell Diagnostics (reportez-vous à la section ["Dell](#page-33-3)  [Diagnostics", à la page 34](#page-33-3)).
- 4 Joignez tous les accessoires qui accompagnent les articles retournés (câbles d'alimentation, disquettes de logiciels, guides, etc.) s'il s'agit d'un retour pour avoir.
- 5 Renvoyez l'équipement dans son emballage d'origine (ou équivalent).

Les frais d'expédition sont à votre charge. Vous devez aussi assurer les produits retournés et assumer les risques de perte en cours d'expédition. Les colis contre remboursement ne sont pas acceptés.

Si un des éléments à retourner décrits ci-dessus manque, Dell refusera le retour à la réception et vous renverra les éléments.

# <span id="page-60-0"></span>Avant d'appeler

**EMARQUE** : Ayez à portée de main votre code de service express lorsque vous appelez. Le code permet au système d'assistance téléphonique automatisé de Dell de diriger votre appel plus efficacement. Vous devrez peut-être fournir votre numéro de service (situé à l'arrière ou sur le fond de votre ordinateur).

N'oubliez pas de remplir la liste de vérification des tests de diagnostic (reportez-vous à la section ["Liste de vérification des tests de diagnostic", à la](#page-61-0)  [page 62\)](#page-61-0). Si possible, mettez votre ordinateur sous tension avant de contacter Dell pour obtenir une assistance et appelez d'un téléphone situé à proximité de votre ordinateur. Il peut vous être demandé de taper certaines commandes au clavier, de fournir des informations détaillées sur le fonctionnement de l'ordinateur ou d'essayer d'autres méthodes de dépannage uniquement possibles sur ce dernier. Veillez à vous munir de la documentation de l'ordinateur.

### <span id="page-61-0"></span>Liste de vérification des tests de diagnostic

Nom :

Date :

Adresse :

Numéro de téléphone :

Numéro de service (code à barres situé à l'arrière de l'ordinateur ou en dessous) :

Code de service express :

Numéro d'autorisation de retour de matériel (fourni par un technicien de support de Dell) :

Système d'exploitation et version :

Périphériques :

Cartes d'extension :

Êtes-vous connecté à un réseau ? Oui Non

Réseau, version et carte réseau :

Programmes et versions :

Consultez la documentation de votre système d'exploitation pour déterminer le contenu des fichiers de démarrage du système. Si l'ordinateur est connecté à une imprimante, imprimez chaque fichier. Sinon, notez leur contenu avant d'appeler Dell.

Message d'erreur, code sonore ou code de diagnostic :

Description du problème et procédures de dépannage effectuées :

## <span id="page-62-1"></span><span id="page-62-0"></span>Pour prendre contact avec Dell

Pour les clients aux États-Unis, appelez le 800-WWW-DELL (800-999-3355).

<span id="page-62-2"></span> $\mathbb Z$  **REMARQUE**: Si vous n'avez pas de connexion Internet active, vous pouvez trouver les informations de contact sur votre confirmation de commande, bordereau d'expédition, facture ou dans le catalogue de produits Dell.

Dell propose plusieurs options de services et support en ligne et par téléphone. Leur disponibilité variant d'un pays à l'autre, il est possible que certains services ne soient pas proposés dans votre région. Pour prendre contact avec Dell pour des questions commerciales, de support technique ou de service à la clientèle :

- 1 Rendez-vous sur le site support.dell.com.
- 2 Sélectionnez l'option appropriée dans le menu déroulant Choisissez un pays ou une région situé au bas de la page.
- 3 Cliquez sur Contactez-nous dans la partie gauche de la page.
- 4 Sélectionnez le lien correspondant au service ou au support requis.
- 5 Choisissez la méthode qui vous convient le mieux pour prendre contact avec Dell.

# <span id="page-64-0"></span>Index

### A

alimentation [problèmes, 38](#page-37-3) assistants [Assistant Compatibilité](#page-41-0)  des programmes, 42 [Assistant Transfert de fichiers](#page-14-1)  et paramètres, 15

### C

caractéristiques [techniques, 17](#page-16-2) [clé de produit du système](#page-55-0)  d'exploitation, 56 [Code de service express, 55](#page-54-1) [codes sonores, 28](#page-27-1) conflits [incompatibilités logicielles](#page-37-4)  et matérielles, 38 [conflits d'interruption, 38](#page-37-4) connexion Internet [à propos de, 13](#page-12-2) [configuration, 13](#page-12-3) [options, 13](#page-12-2)

[contacter Dell, 63](#page-62-2) [contrat de licence utilisateur](#page-55-1)  final (EULA), 56

### D

Dell [contacter, 63](#page-62-2) [Dell Diagnostics, 34](#page-33-4) [dépannage, 56](#page-55-2) [conflits, 38](#page-37-4) [Dell Diagnostics, 34](#page-33-4) [Dépanneur des conflits](#page-37-4)  matériels, 38 [restauration à un état](#page-48-2)  antérieur, 49 [Dépanneur des conflits](#page-37-4)  matériels, 38 diagnostics [codes sonores, 28](#page-27-1) [Dell, 34](#page-33-4) documentation [Guide technique, 56](#page-55-3) [Guide technologique Dell, 56](#page-55-4) [DSS \(Desktop System](#page-54-2)  [Software\), 55](#page-54-2)

## E

[étiquette de licence, 56](#page-55-5) [étiquette de licence](#page-55-6) 

Windows, 56

### F

[Factory Image Restore, 51](#page-50-0)

### G

[Guide technique, 56](#page-55-3) [Guide technologique Dell, 56](#page-55-4)

### I

imprimante [configuration, 13](#page-12-4) [connexion, 13](#page-12-4) [Informations sur l'ergonomie, 56](#page-55-7)

### L

logiciel [conflits, 38](#page-37-4) [problèmes, 41-](#page-40-1)[42](#page-41-0)

### M

matériel [codes sonores, 28](#page-27-1) [conflits, 38](#page-37-4) [Dell Diagnostics, 34](#page-33-4) mémoire [problèmes, 40](#page-39-1) messages [système, 30](#page-29-1) messages d'erreur [codes sonores, 28](#page-27-1) [système, 30](#page-29-1) [messages système, 30](#page-29-1)

### N

[numéros de téléphone, 63](#page-62-2)

### O

ordinateur [blocage, 41-](#page-40-2)[42](#page-41-1) [codes sonores, 28](#page-27-1) [ne répond plus, 41](#page-40-2) [restauration à un état](#page-48-2)  [antérieur, 49](#page-48-2)

### P

[performances, 25](#page-24-2) [pilotes, 45](#page-44-3) [à propos de, 45](#page-44-4) [identification, 46](#page-45-3) [réinstallation, 46](#page-45-4) [support Drivers and Utilities, 55](#page-54-3) problèmes [alimentation, 38](#page-37-3) [blocage de l'ordinateur, 41-](#page-40-2)[42](#page-41-1) [blocages de programme, 41](#page-40-1) [codes sonores, 28](#page-27-1) [compatibilité des programmes](#page-41-0)  avec Windows, 42 [conflits, 38](#page-37-4) [Dell Diagnostics, 34](#page-33-4) [écran bleu, 42](#page-41-1) [généralités, 41](#page-40-3) [l'ordinateur ne répond plus, 41](#page-40-2) [logiciels, 41-](#page-40-1)[42](#page-41-0) [mémoire, 40](#page-39-1) [restauration à un état](#page-48-2)  antérieur, 49 [voyant d'alimentation, 38](#page-37-3)

### R

[Restauration du système, 49](#page-48-2)

### S

[Service Tag \(Numéro](#page-54-4)  de service), 55 [Services, 58](#page-57-2) spécifications [alimentation, 23](#page-22-0) [bus d'extension, 18](#page-17-0) [connecteurs, 19](#page-18-0) [contrôles et voyants, 22](#page-21-0) [environnementales, 23](#page-22-1) [informations sur l'ordinateur, 17](#page-16-3) [lecteurs, 19](#page-18-1) [mémoire, 17](#page-16-4) [physiques, 23](#page-22-2) [processeur, 17](#page-16-5) support [contacter Dell, 63](#page-62-2) [Drivers and Utilities, 55](#page-54-3) [système d'exploitation, 56](#page-55-8) [support Drivers and Utilities, 55](#page-54-3) support Operating System [\(système d'exploitation\), 56](#page-55-8) [surcadençage, 25](#page-24-2) [surcadençage UC, 25](#page-24-2) système d'exploitation [réinstallation, 56](#page-55-8) [support, 52](#page-51-1)

## T

[technologie graphique](#page-24-2)  double, 25 [Termes et Conditions, 56](#page-55-9) [transfert d'informations vers](#page-14-1)  un nouvel ordinateur, 15

### V

voyant d'alimentation [comportement, 38](#page-37-3)

### W

Windows Vista [Assistant Compatibilité](#page-41-0)  des programmes, 42 [Factory Image Restore, 51](#page-50-0) [réinstallation, 56](#page-55-8) [Restauration du système, 49](#page-48-3) Windows XP [Assistant Transfert de fichiers](#page-14-1)  et paramètres, 15 [Dépanneur des conflits](#page-37-4)  matériels, 38 [réinstallation, 56](#page-55-8) [Restauration du système, 49](#page-48-2) Windows XP [retour à la version précédente](#page-45-5)  [du pilote, 46](#page-45-5)